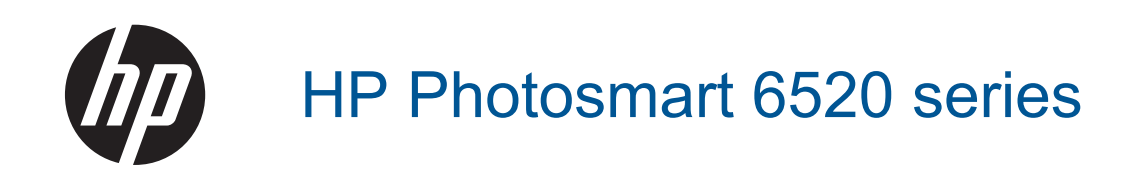

# Содержание

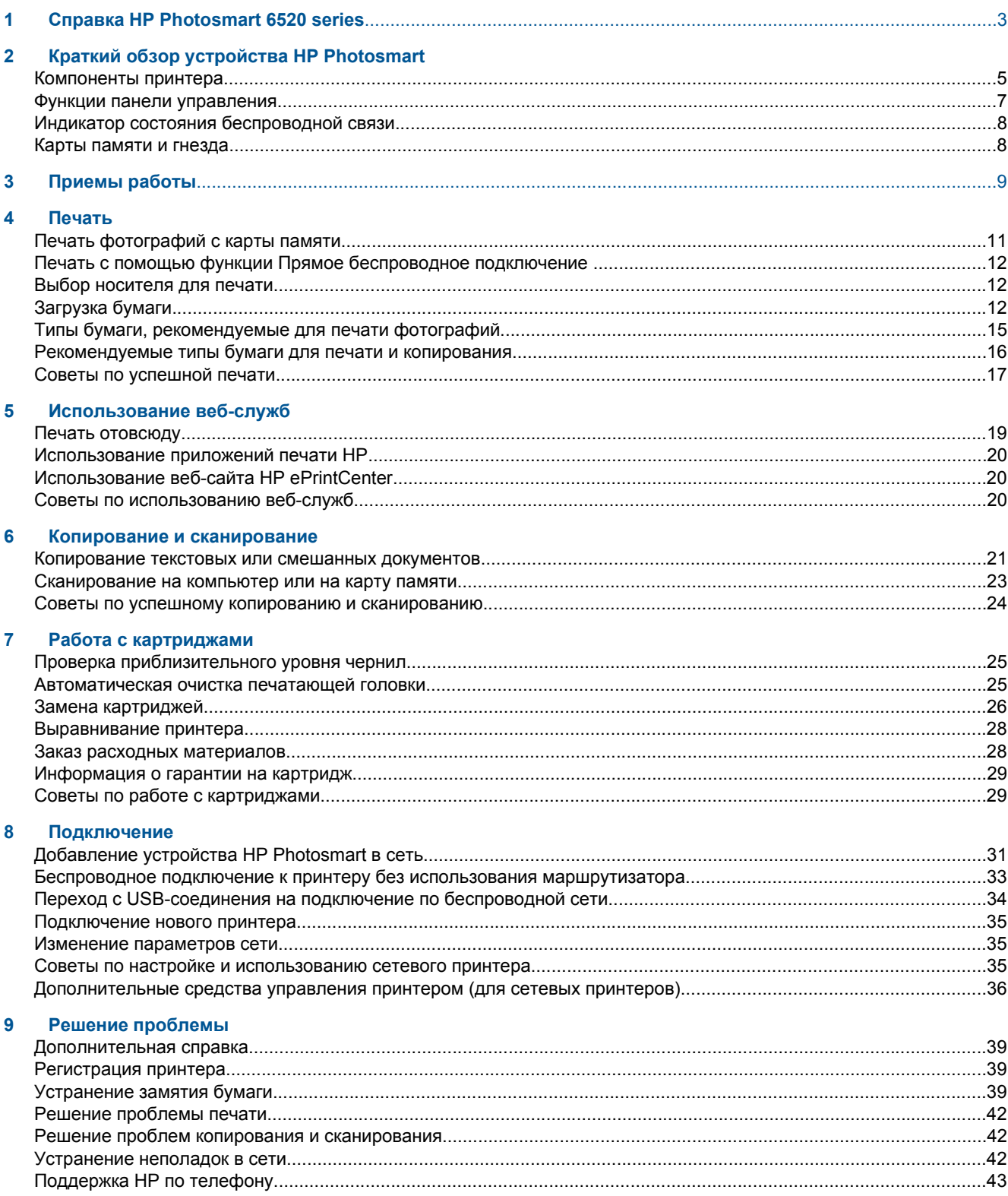

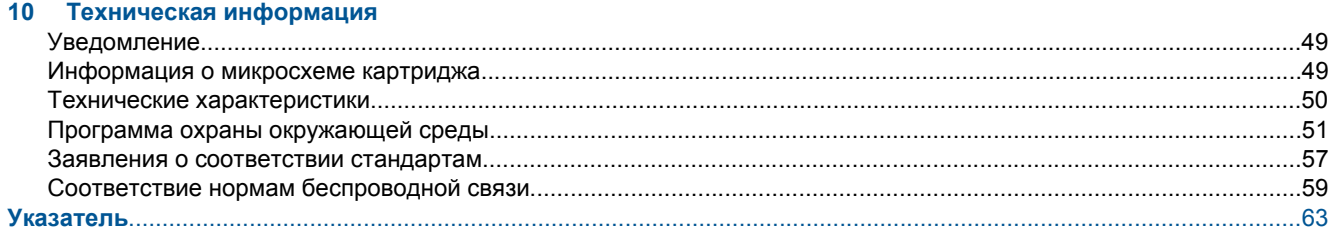

# <span id="page-4-0"></span>**1 Справка HP Photosmart 6520 series**

Дополнительную информацию о функции HP Photosmart 6520 series см. в разделе

- Краткий обзор устройства [HP Photosmart](#page-6-0)
- [Приемы](#page-10-0) работы
- [Печать](#page-12-0)
- [Использование](#page-20-0) веб-служб
- Копирование и [сканирование](#page-22-0)
- Работа с [картриджами](#page-26-0)
- [Подключение](#page-32-0)
- Техническая [информация](#page-50-0)
- Решение [проблемы](#page-40-0)

Глава 1

# <span id="page-6-0"></span> **Краткий обзор устройства HP Photosmart**

- Компоненты принтера
- Функции панели [управления](#page-8-0)
- Индикатор состояния [беспроводной](#page-9-0) связи
- Карты [памяти](#page-9-0) и гнезда

## **Компоненты принтера**

• Вид HP Photosmart 6520 series спереди и сверху

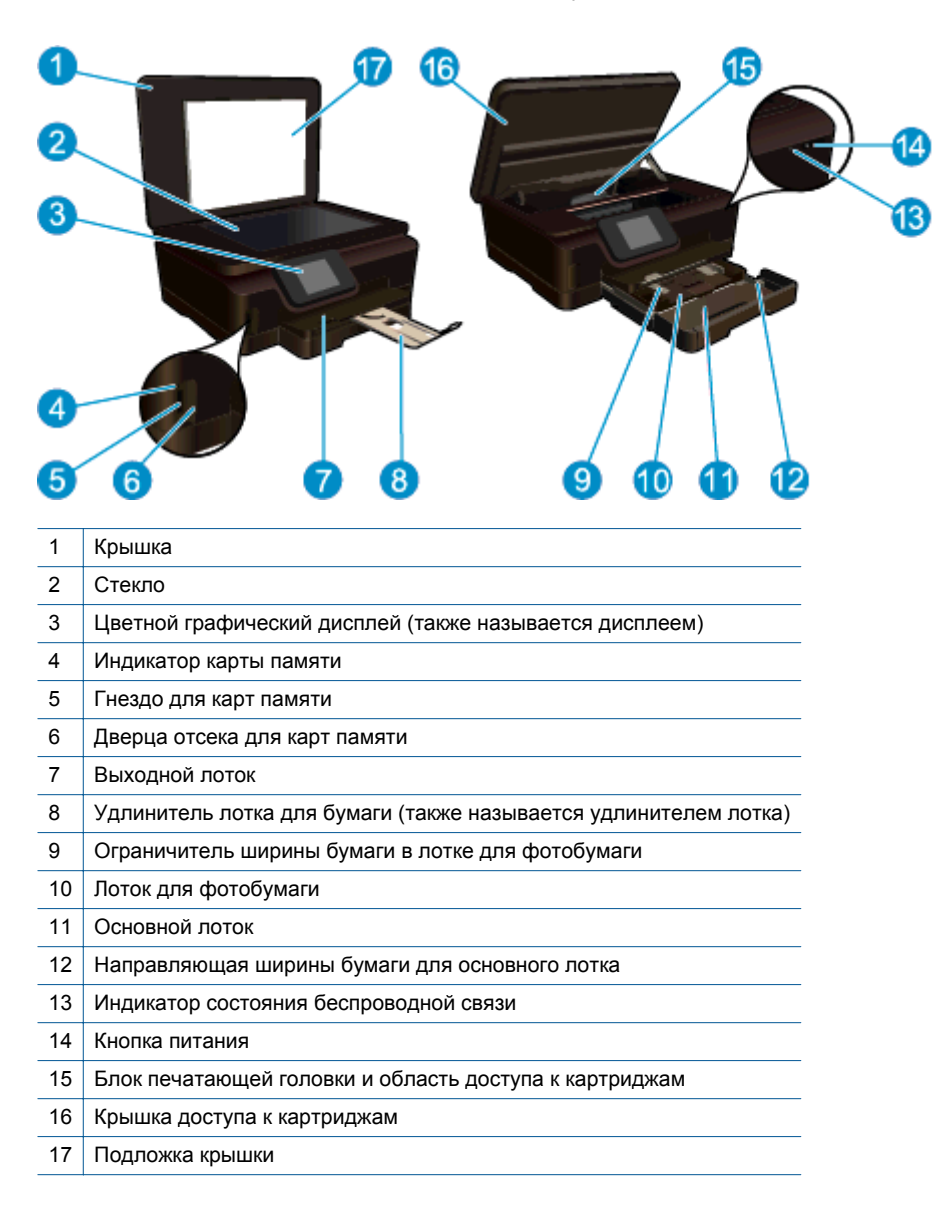

• Вид HP Photosmart 6520 series сверху и сзади

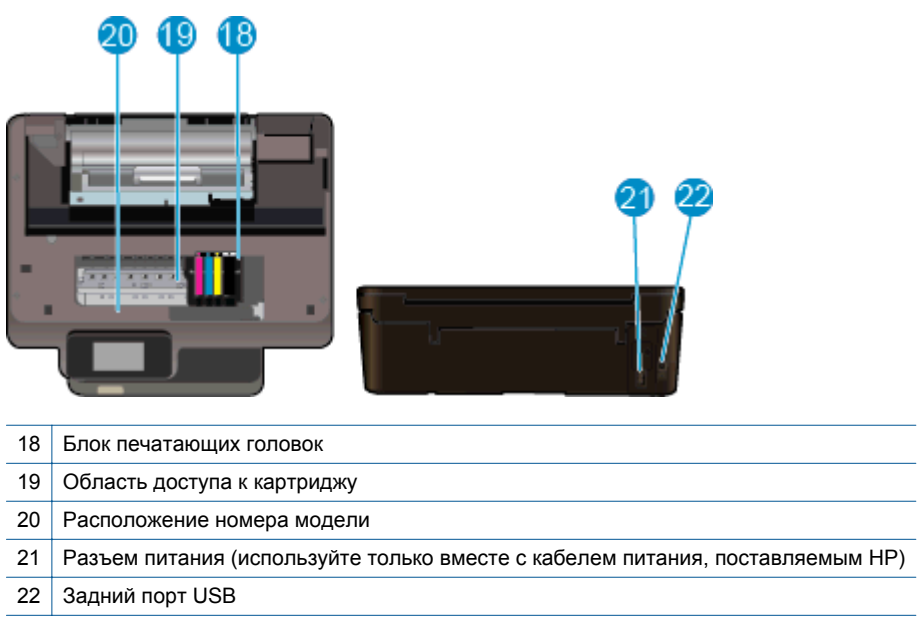

# <span id="page-8-0"></span>**Функции панели управления**

На сенсорном экране отображаются меню, фотографии, приложения и сообщения. Коснитесь и проведите пальцем в горизонтальном направлении для прокрутки фотографий, приложений и меню, а также в вертикальном направлении для просмотра параметров меню.

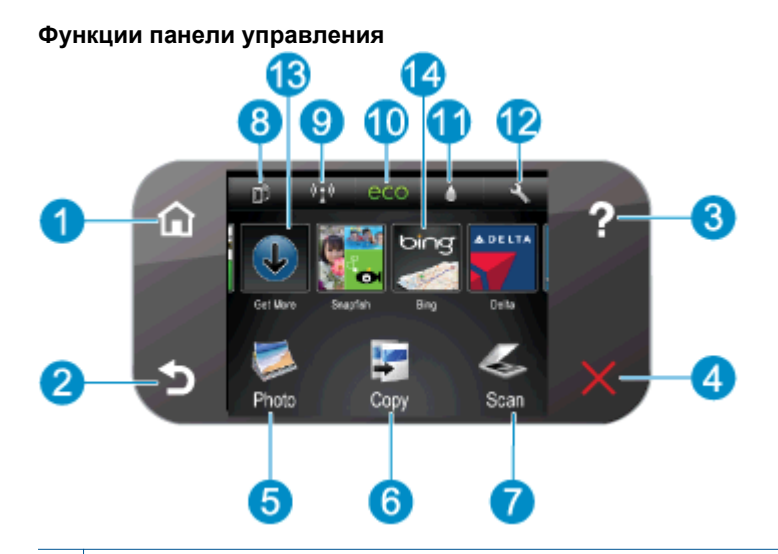

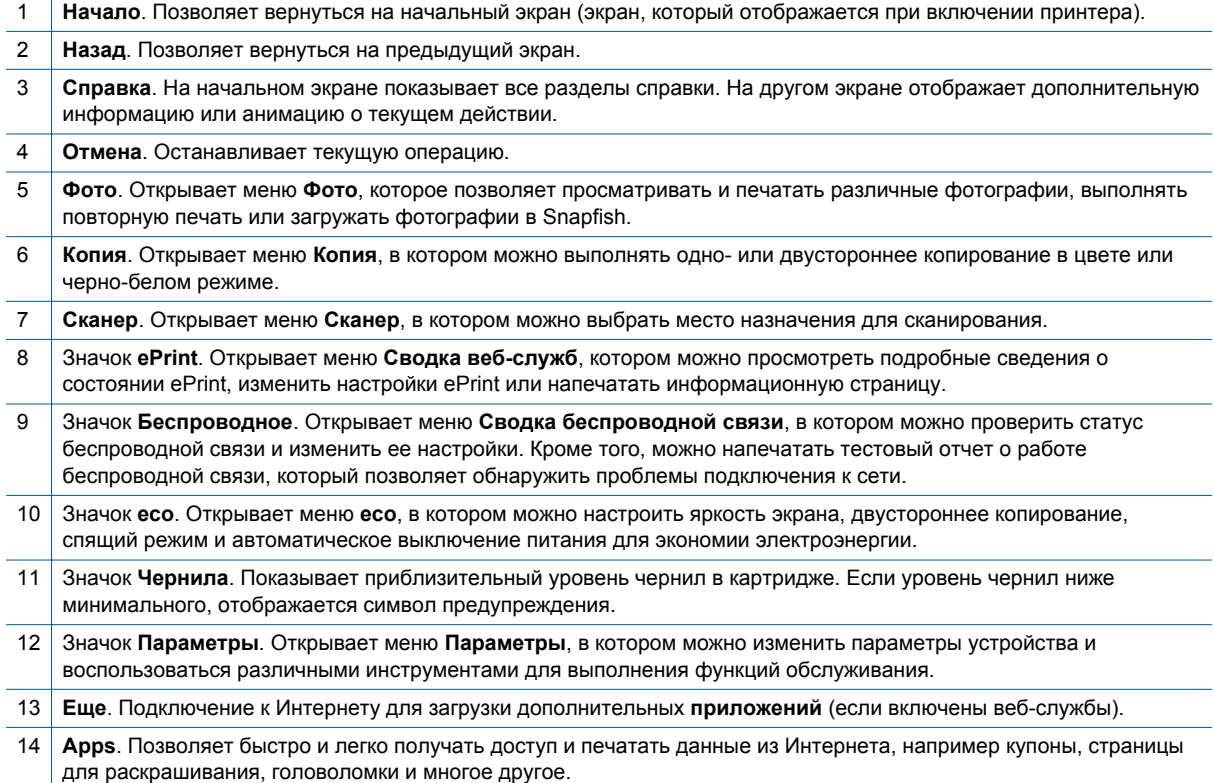

# <span id="page-9-0"></span>**Индикатор состояния беспроводной связи**

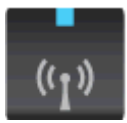

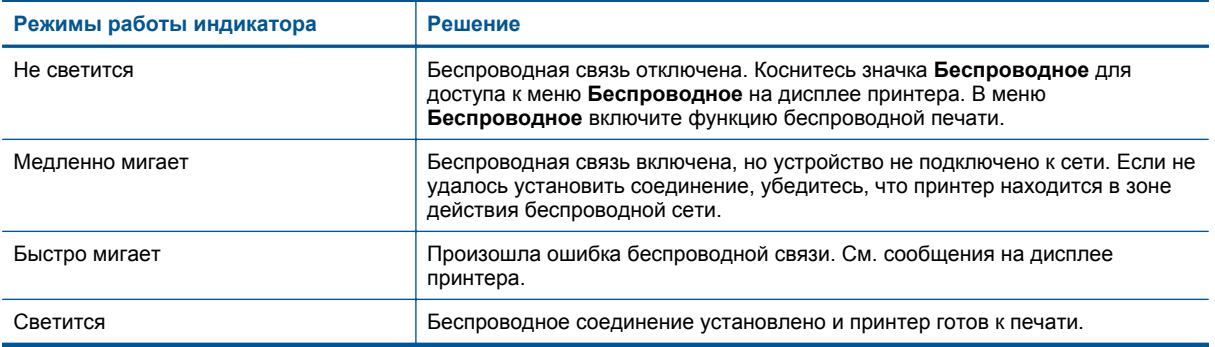

## **Карты памяти и гнезда**

#### **Карты памяти и гнезда**

Конфигурация вашего продукта соответствует одной из перечисленных ниже и поддерживает следующие типы карт памяти.

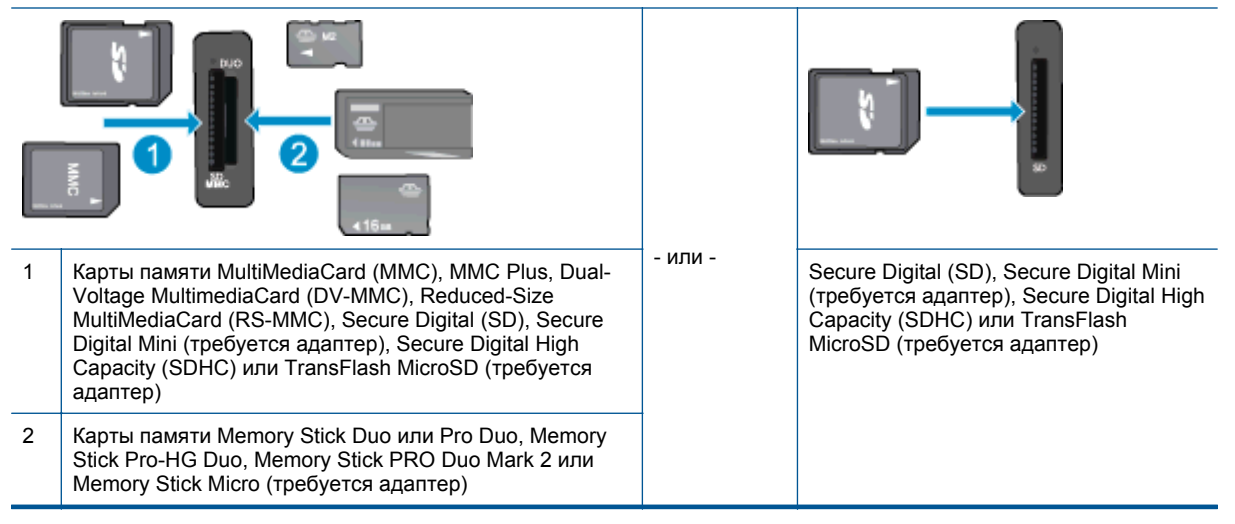

# <span id="page-10-0"></span>**3 Приемы работы**

В этом разделе приведены ссылки на информацию о выполнении типичных задач, таких как печать фотографий, сканирование и создание копий.

- 
- Печать с помощью функции Прямое [беспроводное](#page-13-0) [подключение](#page-13-0)
- 
- 
- [Знакомство](#page-21-0) с функцией HP ePrint  **Вешение [проблемы](#page-40-0)**
- Вагрузка бумаги  **Печать [фотографий](#page-12-0) с карты памяти Печать фотографий с карты памяти** 
	- [Устранение](#page-40-0) замятия бумаги
	- Замена [картриджей](#page-27-0) [Копирование](#page-22-0) текстовых или смешанных документов
	- [Использование](#page-21-0) приложений печати HP [Сканирование](#page-24-0) на компьютер или на карту памяти
		-

Глава 3

# <span id="page-12-0"></span>**4 Печать**

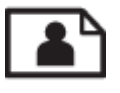

Печать фотографий с карты памяти

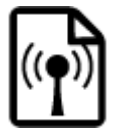

Печать с помощью функции Прямое [беспроводное](#page-13-0) подключение

### **См. также:**

• [Загрузка](#page-13-0) бумаги Советы по [успешной](#page-18-0) печати

# **Печать фотографий с карты памяти**

### **Как печатать фотографии с карты памяти**

- **1.** Загрузите фотобумагу в лоток для фотобумаги.
- **2.** Убедитесь, что удлинитель лотка для бумаги открыт.
- **3.** Вставьте карту памяти в гнездо.

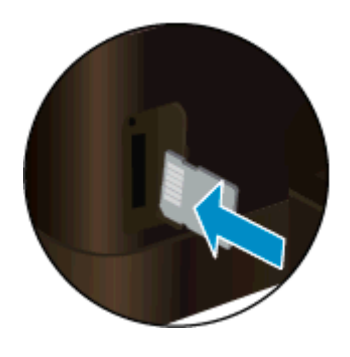

- **4.** На начальном экране коснитесь **Фото** и выберите **Вид & Печать**.
- **5.** Коснитесь **Фото** и выберите **Карта памяти**.
- **6.** Выберите фотографию для печати.
- **7.** Коснитесь стрелки вверх/вниз, чтобы выбрать количество фотографий для печати.
- **8.** Коснитесь **Правка** для выбора параметров редактирования выбранных фотографий. Можно повернуть или обрезать фотографию, включить или отключить функцию **Исправить фото**. Вы также можете добавить рамку для фотографии, настроить яркость или применить цветовые эффекты.
- **9.** Коснитесь **Готово**, чтобы просмотреть выбранное фото. Для настройки макета, типа бумаги, устранения эффекта красных глаз или отметки даты коснитесь **Параметры**, затем коснитесь выбранного фото. Также можно сохранить любые новые параметры в качестве параметров по умолчанию.
- **10.** Для запуска печати коснитесь **Печать**.

### **См. также:**

[Загрузка](#page-13-0) бумаги Советы по [успешной](#page-18-0) печати

# <span id="page-13-0"></span>**Печать с помощью функции Прямое беспроводное подключение**

С помощью функции Прямое беспроводное подключение можно печатать напрямую на принтер по беспроводной сети с компьютера или мобильного устройства, поддерживающего сеть Wi-Fi, без использования беспроводных маршрутизаторов.

#### **Печать с помощью Прямое беспроводное подключение .**

- **1.** Убедитесь в том, что функция Прямое беспроводное подключение включена. Чтобы проверить состояние Прямое беспроводное подключение , коснитесь значка **Беспроводное** на начальном экране. Если функция отключена, коснитесь кнопки **Параметры**, затем **Прямое беспроводное подключение** . Дополнительную информацию см. в разделе [Беспроводное](#page-34-0) подключение к принтеру без использования [маршрутизатора](#page-34-0).
- **2.** Включите на своем компьютере или мобильном устройстве, подключенном к беспроводной сети, Wi-Fi, выполните поиск и подключитесь к устройству Прямое беспроводное подключение (например, HP-Print-xx-Photosmart 6520).
- **3.** Печатайте фотографию или документ с компьютера или мобильного устройства.
- **Примечание 1.** Чтобы печатать с мобильного устройства, потребуется установить приложение печати на это мобильное устройство.

**Примечание 2.** Чтобы печатать с компьютера, необходимо установить программное обеспечение принтера.

## **Выбор носителя для печати**

Принтер хорошо работает с большинством типов используемых в офисе носителей. Оптимальное качество печати достигается при использовании носителей компании HP. Подробнее о носителях, поставляемых компанией HP, см. на веб-сайте компании HP по адресу: [www.hp.com.](http://www.hp.com)

Компания HP рекомендует использовать для повседневной печати и копирования документов обычную бумагу с логотипом ColorLok. Вся бумага с логотипом ColorLok проходит независимую проверку на соответствие высоким стандартам качества печати и надежности, позволяет получать документы с четкими и яркими цветами, более насыщенным черным и высыхает быстрее стандартной обычной бумаги. Бумага с логотипом ColorLok поставляется крупнейшими производителями бумаги с различными показателями плотности и размера.

Для выбора и покупки бумаги, чернил и тонеров НР перейдите на веб-сайт Магазин [продуктов](http://www.hp.com) и услуг.

# **Загрузка бумаги**

Выполните одно из указанных ниже действий.

#### **Загрузка бумаги 10 x 15 см (4 x 6 дюймов)**

- **а**. Выдвиньте основной лоток.
	- ❑ Выдвиньте лоток для фотобумаги и сдвиньте наружу направляющую ширины бумаги.

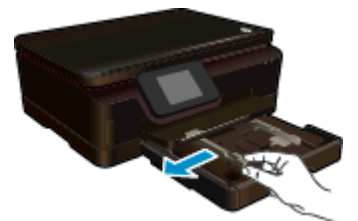

- **б**. Загрузите бумагу.
	- ❑ Загрузите стопку фотобумаги в фотолоток коротким краем вперед и стороной для печати вниз.

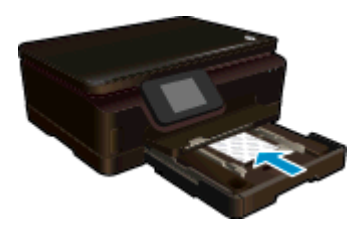

- ❑ Сдвиньте стопку фотобумаги вперед до упора.
	- **Е примечание.** Если на используемой фотобумаге имеются перфорированные полоски, загружайте фотобумагу полосками к себе.
- ❑ Сдвиньте направляющую ширины бумаги вплотную к краю стопки фотобумаги.

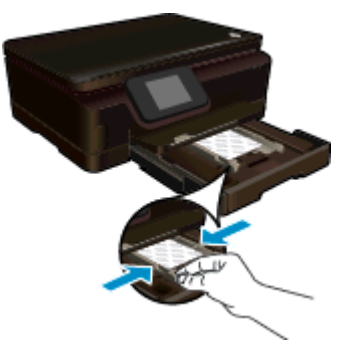

**в**. Задвиньте лоток для бумаги, затем откройте удлинитель лотка для бумаги.

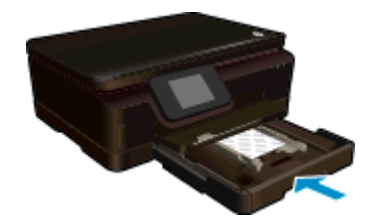

### **Загрузите бумагу A4 или 8,5 на 11 дюймов**

- **а**. Выдвиньте основной лоток.
	- ❑ Если лоток для фотобумаги открыт, закройте его.
	- ❑ На основном лотке сдвиньте наружу направляющую ширины бумаги.
	- ❑ Извлеките ранее загруженную бумагу.

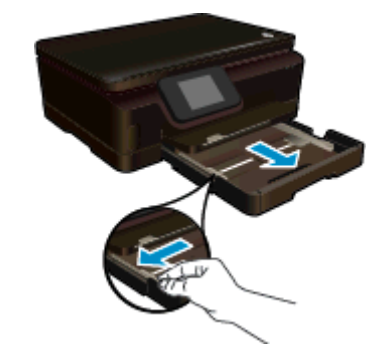

- **б**. Загрузите бумагу.
	- ❑ Загрузите стопку бумаги в основной лоток коротким краем вперед и стороной для печати вниз.

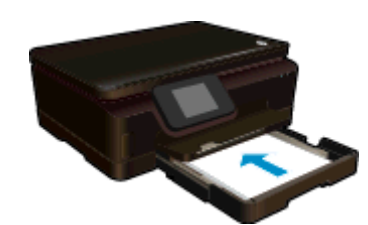

- ❑ Сдвиньте стопку бумаги вперед до упора.
- ❑ Сдвиньте направляющую ширины бумаги вплотную к краю стопки бумаги.

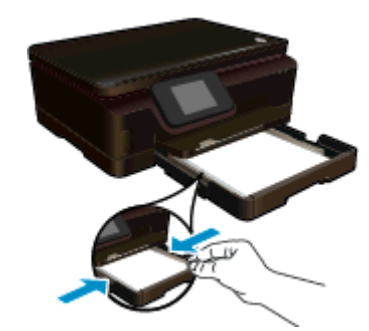

**в**. Задвиньте лоток для бумаги, затем откройте удлинитель лотка для бумаги.

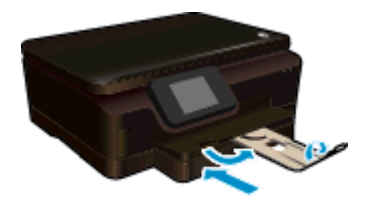

**Примечание.** При использовании бумаги формата Legal оставляйте ограничитель лотка закрытым.

#### **Загрузка конвертов**

- **а**. Выдвиньте основной лоток.
	- ❑ Если лоток для фотобумаги открыт, закройте его.
	- ❑ На основном лотке сдвиньте наружу направляющую ширины бумаги.
	- ❑ Извлеките ранее загруженную бумагу.

<span id="page-16-0"></span>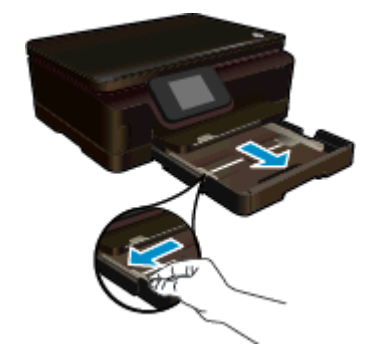

- **б**. Загрузите конверты.
	- ❑ Поместите один или несколько конвертов в центре лотка для бумаги. Бумага должна быть расположена стороной для печати вниз. Клапан должен находиться с верхней стороны слева.

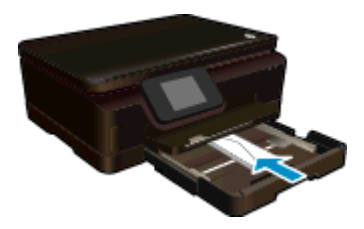

- ❑ Сдвиньте стопку конвертов вперед до упора.
- ❑ Переместите направляющую ширины бумаги вплотную к стопке конвертов.

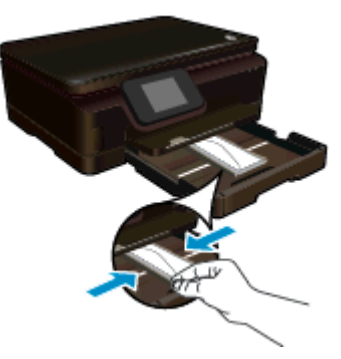

**в**. Задвиньте лоток для бумаги, затем откройте удлинитель лотка для бумаги.

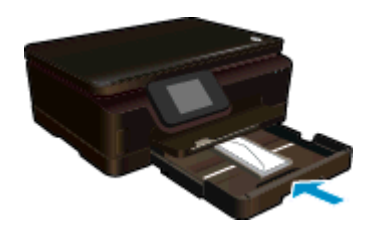

# **Типы бумаги, рекомендуемые для печати фотографий**

Для обеспечения наилучшего качества печати компания HP рекомендует использовать бумагу HP, которая создана специально для выполняемых заданий печати. В зависимости от страны/региона некоторые типы бумаги могут быть недоступны.

#### <span id="page-17-0"></span>Глава 4

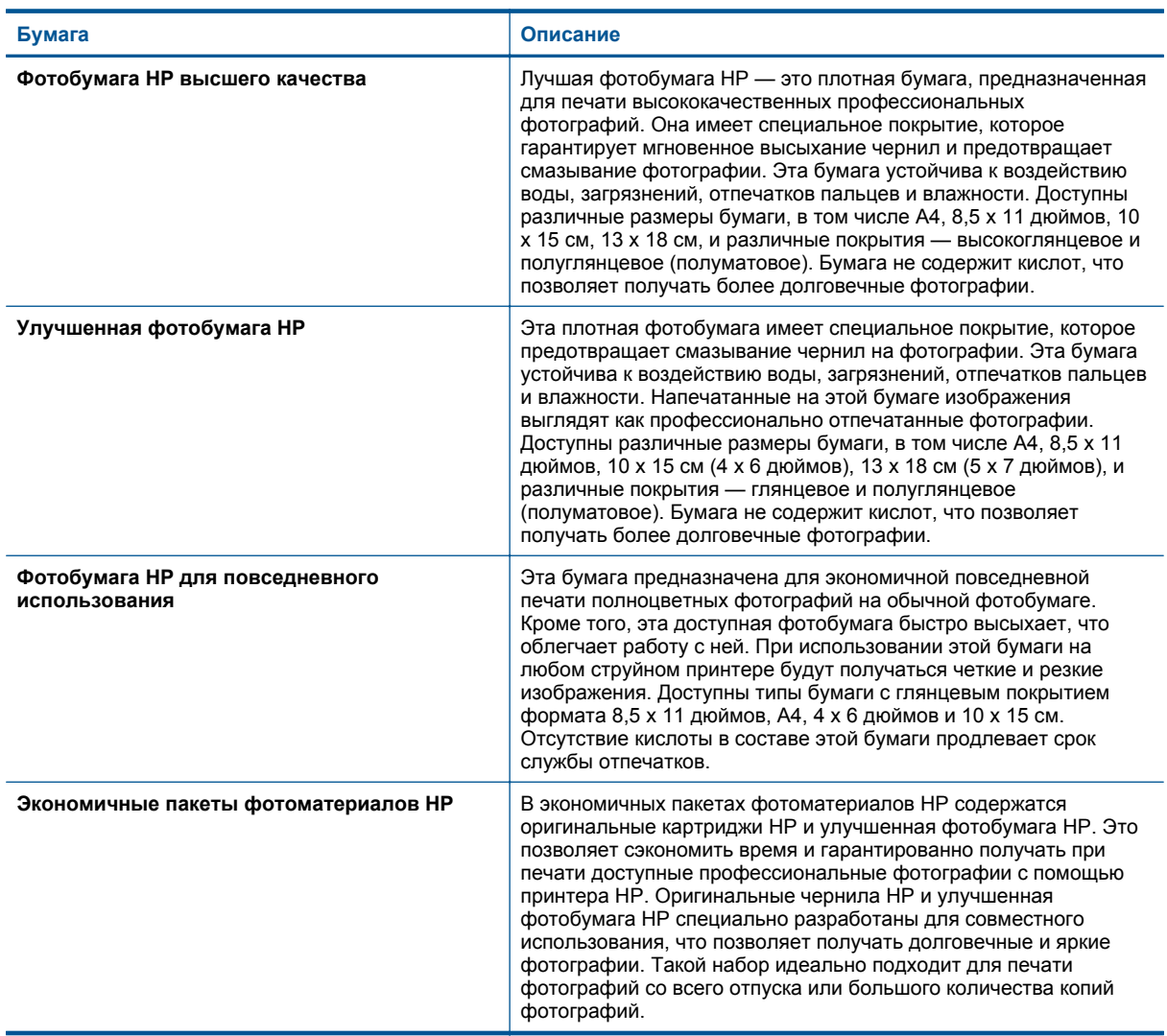

# **Рекомендуемые типы бумаги для печати и копирования**

В зависимости от страны/региона некоторые типы бумаги могут быть недоступны.

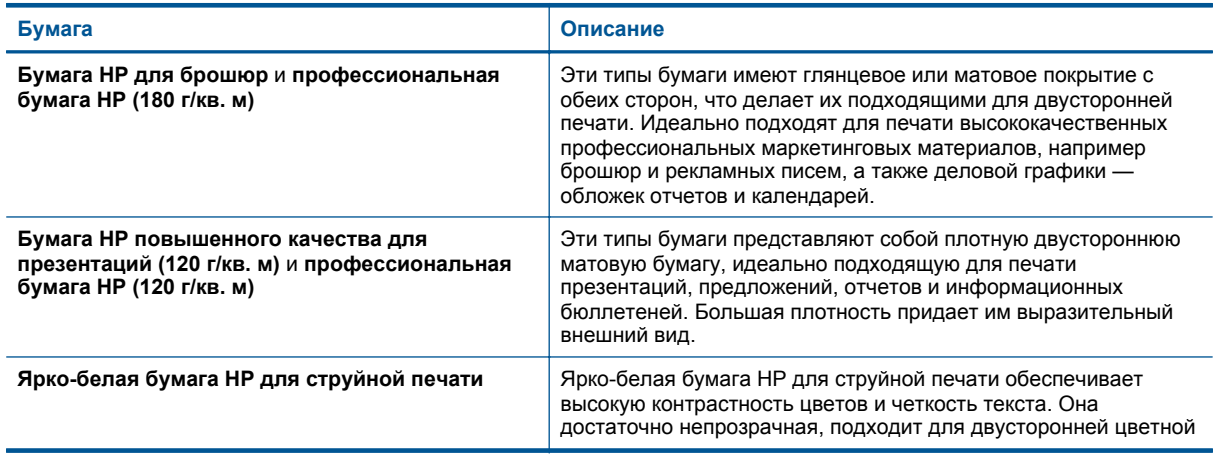

#### <span id="page-18-0"></span>(продолж.)

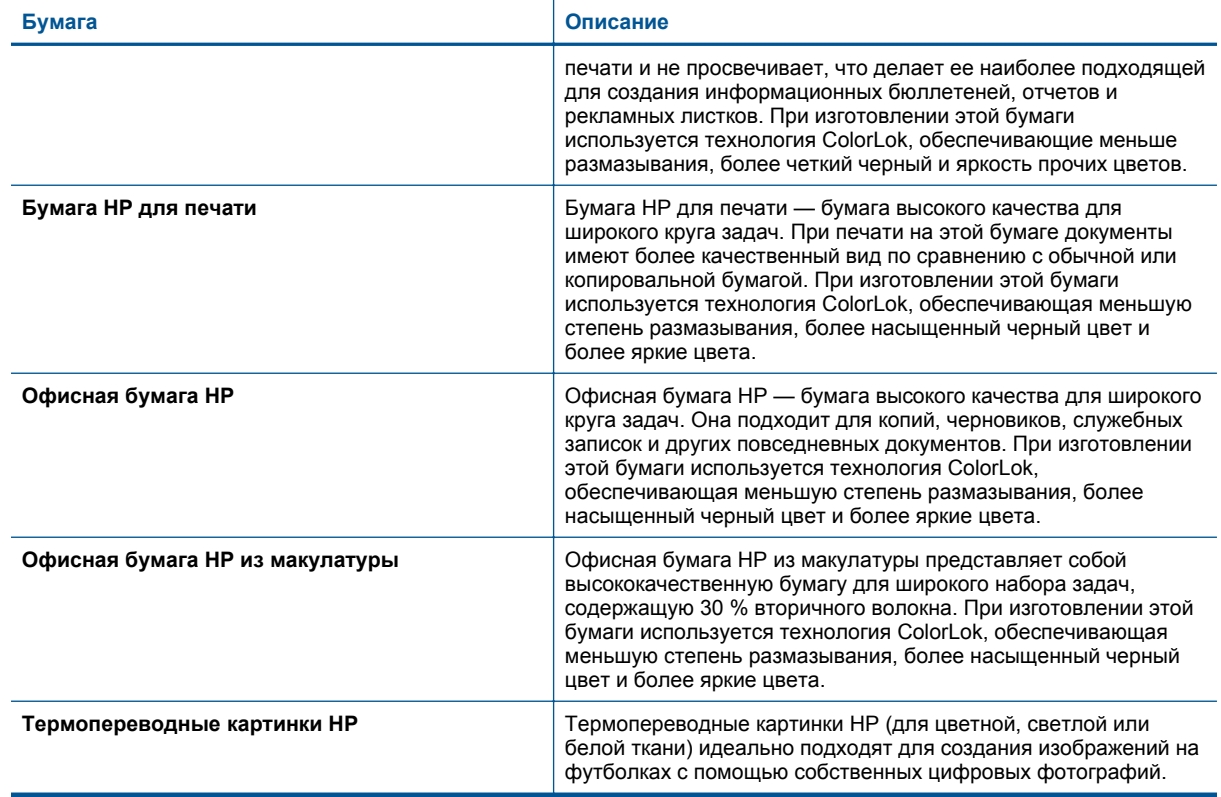

# **Советы по успешной печати**

Для успешной печати используйте следующие советы.

#### **Советы для печати с компьютера**

Для получения дополнительных сведений о печати документов, фотографий или конвертов с компьютера воспользуйтесь следующими ссылками на определенные инструкции, относящиеся к операционной системе.

- Узнайте, как печатать документы с компьютера. Щелкните здесь для получения [дополнительных](http://h20180.www2.hp.com/apps/Nav?h_pagetype=s-924&h_client=s-h-e004-01&h_keyword=lp70038-win-PS6520&h_lang=ru&h_cc=ru) сведений в [Интернете](http://h20180.www2.hp.com/apps/Nav?h_pagetype=s-924&h_client=s-h-e004-01&h_keyword=lp70038-win-PS6520&h_lang=ru&h_cc=ru).
- Узнайте, как печатать фотографии, сохраненные на компьютере. Узнайте, как включить максимальное разрешение в точках на дюйм. Щелкните здесь для получения [дополнительных](http://h20180.www2.hp.com/apps/Nav?h_pagetype=s-924&h_client=s-h-e004-01&h_keyword=lp70039-win-PS6520&h_lang=ru&h_cc=ru) сведений в [Интернете](http://h20180.www2.hp.com/apps/Nav?h_pagetype=s-924&h_client=s-h-e004-01&h_keyword=lp70039-win-PS6520&h_lang=ru&h_cc=ru).
- Узнайте, как печатать на конвертах с компьютера. Щелкните здесь для получения [дополнительных](http://h20180.www2.hp.com/apps/Nav?h_pagetype=s-924&h_client=s-h-e004-01&h_keyword=lp70040-win-PS6520&h_lang=ru&h_cc=ru) сведений в [Интернете](http://h20180.www2.hp.com/apps/Nav?h_pagetype=s-924&h_client=s-h-e004-01&h_keyword=lp70040-win-PS6520&h_lang=ru&h_cc=ru).

#### **Советы по картриджам и бумаге**

- Используйте подлинные картриджи HP. Подлинные картриджи HP предназначены для принтеров HP и протестированы с ними для обеспечения неизменно высокого качества печати.
- Убедитесь, что в картриджах достаточно чернил. Для просмотра уровня чернил на начальном экране коснитесь значка **Чернила**.

#### Глава 4

- Если следует напечатать черно-белый документ, используя только черные чернила, выполните одно из следующих действий в зависимости от используемой операционной системы.
	- **Для Windows**. Откройте программное обеспечение принтера, щелкните **Задать предпочтения**. На вкладке **Бумага/Качество** щелкните кнопку **Дополнительно**. Выберите параметр **Только черные чернила** в раскрывающемся списке **Печать в оттенках серого** раздела **Параметры принтера**.
	- **Для Mac**. В диалоговом окне «Печать» перейдите на панель **Тип бумаги/качество**, щелкните **Параметры цветов** и выберите пункт **Шкала серого** во всплывающем списке «Цвет». Если в диалоговом окне «Печать» не отображаются параметры принтера, щелкните синий треугольник рядом с именем принтера (Mac OS X 10.5 и 10.6) или пункт **Показать детали** (Mac OS X 10.7). Воспользуйтесь всплывающим меню в нижней части диалогового окна, чтобы выбрать панель **Тип бумаги/качество**.
- Дополнительную информацию по работе с картриджами см. в разделе [Советы](#page-30-0) по работе с [картриджами](#page-30-0).
- Загружайте листы не по отдельности, а сразу стопку листов. Используйте чистую ровную бумагу одного размера. Загружайте одновременно только бумагу одного типа.
- Отрегулируйте направляющие ширины бумаги в лотке, чтобы они вплотную прилегали к бумаге. Убедитесь, что направляющие ширины бумаги не сгибают бумагу в лотке.
- Установите качество печати и размер бумаги в соответствии с типом и размером бумаги, загруженной в лоток.
- Дополнительную информацию об устранении замятия бумаги см. в разделе [Устранение](#page-40-0) замятия [бумаги](#page-40-0).

# <span id="page-20-0"></span>**5 Использование веб-служб**

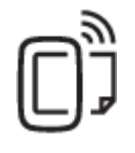

Печать отовсюду

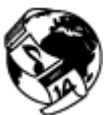

[Использование](#page-21-0) приложений печати HP

#### **См. также:**

• [Загрузка](#page-13-0) бумаги Советы по [использованию](#page-21-0) веб-служб

### **Печать отовсюду**

HP ePrint — это бесплатная служба HP, которая позволяет печатать документы на подключенном к Интернету принтере с любого устройства, поддерживающего электронную почту. Просто отправьте документы и фотографии на адрес электронной почты, назначенный принтеру при включении веб-служб. Установка дополнительных драйверов или программ не требуется.

- Принтер должен быть подключен к Интернету через беспроводную сеть. Функцию HP ePrint невозможно использовать при подключении к компьютеру с помощью USB.
- В зависимости от исходных шрифтов и используемых параметров компоновки вид распечатанных вложений может отличаться от того, как они выглядели при создании.
- Служба HP ePrint предоставляет бесплатные обновления для устройства. Для использования некоторых функциональных возможностей могут потребоваться определенные обновления.

#### **См. также:**

- Защита принтера
	- [Знакомство](#page-21-0) с функцией HP ePrint Использование веб-сайта [HP ePrintCenter](#page-21-0)

### **Защита принтера**

Чтобы предотвратить неавторизованную отправку электронной почты, HP назначает принтеру случайный адрес электронной почты и никогда не делает этот адрес общедоступным. Кроме того, функция HP ePrint поддерживает стандартную фильтрацию нежелательной почты и преобразовывает электронные сообщения и вложения в формат только для печати, чтобы снизить угрозу вредоносного воздействия вирусов или другого опасного содержимого. Однако служба HP ePrint не выполняет фильтрацию сообщений электронной почты на основе содержимого и поэтому не позволяет предотвратить печать нежелательных материалов или содержимого, защищенного авторским правом.

Дополнительную информацию и условия см. на веб-сайте HP ePrintCenter по адресу: [www.hp.com/go/](http://h20180.www2.hp.com/apps/Nav?h_pagetype=s-924&h_client=s-h-e004-01&h_keyword=lp70014-all&h_lang=ru&h_cc=ru) [ePrintCenter.](http://h20180.www2.hp.com/apps/Nav?h_pagetype=s-924&h_client=s-h-e004-01&h_keyword=lp70014-all&h_lang=ru&h_cc=ru)

### <span id="page-21-0"></span>**Знакомство с функцией HP ePrint**

Для использования HP ePrint необходимо подключить принтер к активной сети с доступом в Интернет, создать учетную запись на веб-сайте HP ePrintCenter и добавить в учетную запись принтер.

#### **Как начать работу с функцией HP ePrint**

- **1.** Включите веб-службы.
	- **а**. Нажмите кнопку **ePrint** на панели управления.
	- **б**. Примите условия использования, затем следуйте инструкциям на экране, чтобы включить вебслужбы.

Будет напечатана страница сведений HP ePrint, содержащая код принтера.

- **в**. Перейдите на веб-сайт [www.hp.com/go/ePrintCenter,](http://h20180.www2.hp.com/apps/Nav?h_pagetype=s-924&h_client=s-h-e004-01&h_keyword=lp70014-all&h_lang=ru&h_cc=ru) нажмите кнопку **Вход**, затем в верхней части диалогового окна щелкните ссылку **Регистрация**.
- **г**. Для добавления принтера введите его код при появлении соответствующего запроса.
- **2.** Коснитесь **ePrint** на панели управления. На экране **Сводка веб-служб** получите адрес электронной почты принтера.
- **3.** Составьте и отправьте сообщение на адрес электронной почты принтера с помощью компьютера или мобильного устройства в любом месте и в любое время. Сообщение и распознанные вложения будут напечатаны.

# **Использование приложений печати HP**

Печатайте страницы из Интернета без использования компьютера с помощью настройки бесплатных **приложения** HP. Печатайте страницы для раскрашивания, календари, головоломки, рецепты, карты и многое другое (доступность приложений зависит от страны/региона).

Коснитесь значка **Еще** на экране **Apps**, чтобы подключиться к Интернету и добавить дополнительные приложения. Для использования приложений необходимо включить веб-службы.

Дополнительную информацию и условия см. на веб-сайте HP ePrintCenter по адресу: [www.hp.com/go/](http://h20180.www2.hp.com/apps/Nav?h_pagetype=s-924&h_client=s-h-e004-01&h_keyword=lp70014-all&h_lang=ru&h_cc=ru) [ePrintCenter](http://h20180.www2.hp.com/apps/Nav?h_pagetype=s-924&h_client=s-h-e004-01&h_keyword=lp70014-all&h_lang=ru&h_cc=ru).

# **Использование веб-сайта HP ePrintCenter**

С помощью бесплатного веб-сайта HP ePrintCenter можно настроить повышенную безопасность HP ePrint и указать адреса электронной почты, с которых можно отправлять электронные сообщения на принтер. Кроме того, можно получать обновления для устройства и дополнительные приложения печати, а также доступ к другим бесплатным услугам.

Дополнительную информацию и условия см. на веб-сайте HP ePrintCenter по адресу: [www.hp.com/go/](http://h20180.www2.hp.com/apps/Nav?h_pagetype=s-924&h_client=s-h-e004-01&h_keyword=lp70014-all&h_lang=ru&h_cc=ru) [ePrintCenter](http://h20180.www2.hp.com/apps/Nav?h_pagetype=s-924&h_client=s-h-e004-01&h_keyword=lp70014-all&h_lang=ru&h_cc=ru).

# **Советы по использованию веб-служб**

Воспользуйтесь следующими советами по приложениям печати и использованию HP ePrint.

#### **Советы по приложениям печати и использованию ePrintHP ePrint**

- Узнайте, как обмениваться фотографиями в Интернете и заказать распечатку. [Щелкните](http://h20180.www2.hp.com/apps/Nav?h_pagetype=s-924&h_client=s-h-e004-01&h_keyword=lp70012-all&h_lang=ru&h_cc=ru) здесь для получения [дополнительных](http://h20180.www2.hp.com/apps/Nav?h_pagetype=s-924&h_client=s-h-e004-01&h_keyword=lp70012-all&h_lang=ru&h_cc=ru) сведений в Интернете.
- Узнайте о функциях приложений печати для быстрой и простой печати рецептов, купонов и другого веб-содержимого. Щелкните здесь для получения [дополнительных](http://h20180.www2.hp.com/apps/Nav?h_pagetype=s-924&h_client=s-h-e004-01&h_keyword=lp70013-all&h_lang=ru&h_cc=ru) сведений в Интернете.
- Узнайте, как выполнять печать отовсюду путем отправки на принтер сообщений электронной почты с вложениями. Щелкните здесь для получения [дополнительных](http://h20180.www2.hp.com/apps/Nav?h_pagetype=s-924&h_client=s-h-e004-01&h_keyword=lp70014-all&h_lang=ru&h_cc=ru) сведений в Интернете.
- Если функция **Автоотключение** включена, ее необходимо отключить перед использованием ePrint. Дополнительную информацию см. в разделе [Автоотключение](#page-53-0).

# <span id="page-22-0"></span>**6 Копирование и сканирование**

- Копирование текстовых или смешанных документов
- [Сканирование](#page-24-0) на компьютер или на карту памяти
- Советы по успешному копированию и [сканированию](#page-25-0)

# **Копирование текстовых или смешанных документов**

▲ Выполните одно из указанных ниже действий.

### **Создание односторонней копии**

- **а**. Загрузите бумагу.
	- ❑ Загрузите полноразмерную бумагу в основной лоток.

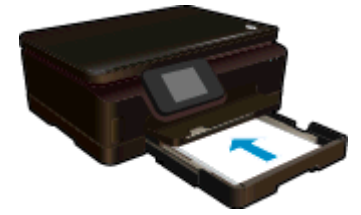

- ❑ Убедитесь, что лоток для бумаги задвинут и открыт удлинитель лотка.
- **б**. Загрузите оригинал.
	- ❑ Поднимите крышку устройства.

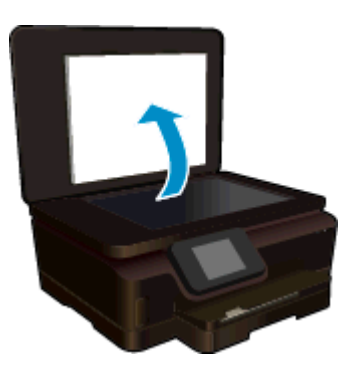

- **Совет** Для копирования толстых оригиналов (например, книг) можно снять крышку.
- ❑ Поместите оригинал на стекло в правый передний угол отпечатанной стороной вниз.

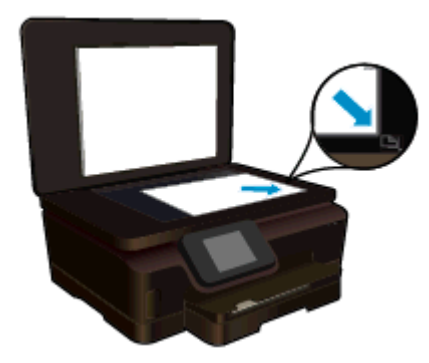

- ❑ Закройте крышку.
- **в**. Укажите количество копий и параметры.
	- ❑ На начальном экране коснитесь **Копия**. Используйте кнопки со стрелками для изменения количества копий.
	- ❑ Если выбран параметр **2-сторон.**, коснитесь его, чтобы отменить выделение.
	- ❑ В меню **Параметры** определите размер бумаги, тип бумаги, качество и другие параметры.
- **г**. Запустите копирование.
	- ❑ Коснитесь **Ч/Б** или **Цвет**.

### **Создание двусторонней копии**

- **а**. Загрузите бумагу.
	- ❑ Загрузите полноразмерную бумагу в основной лоток.

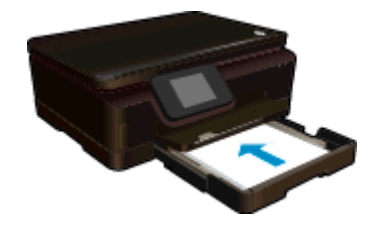

- ❑ Убедитесь, что лоток для бумаги задвинут и открыт удлинитель лотка.
- **б**. Загрузите оригинал.
	- ❑ Поднимите крышку устройства.

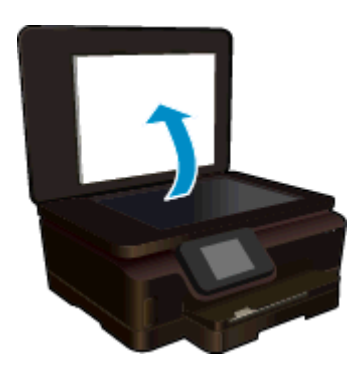

- **Совет** Для копирования толстых оригиналов (например, книг) можно снять крышку.
- ❑ Поместите оригинал на стекло в правый передний угол отпечатанной стороной вниз.

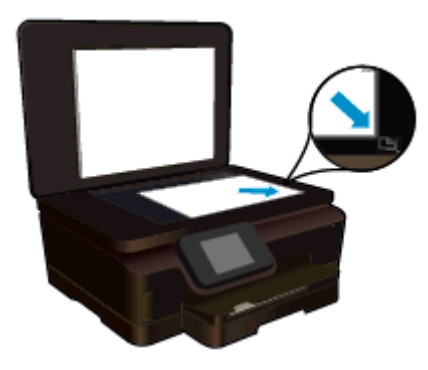

❑ Закройте крышку.

- <span id="page-24-0"></span>**в**. Выберите **Копия**.
	- ❑ На начальном экране коснитесь **Копия**. Используйте кнопки со стрелками для изменения количества копий.
	- ❑ Если параметр **2-сторон.** не выбран, коснитесь его.
	- ❑ В меню **Параметры** определите размер бумаги, тип бумаги, качество и другие параметры.
- **г**. Запустите копирование.
	- ❑ Коснитесь **Ч/Б** или **Цвет**.
- **д**. Скопируйте второй оригинал.
	- ❑ Загрузите на стекло вторую страницу и коснитесь **ОК**.

#### **См. также:**

• Советы по успешному копированию и [сканированию](#page-25-0)

### **Сканирование на компьютер или на карту памяти**

Сканирование на компьютер или на карту памяти можно запустить с помощью дисплея принтера или программного обеспечения принтера, установленного на компьютере. При запуске с помощью дисплея принтера можно быстро начать сканирование. При запуске сканирования с помощью программного обеспечения доступно больше вариантов настройки.

Перед началом сканирования на компьютер с помощью дисплея принтера убедитесь, что принтер подключен к компьютеру по беспроводной сети или с помощью кабеля USB.

#### **Как сканировать на компьютер или на карту памяти с помощью дисплея принтера**

- **1.** Загрузите оригинал.
	- **а**. Поднимите крышку устройства.

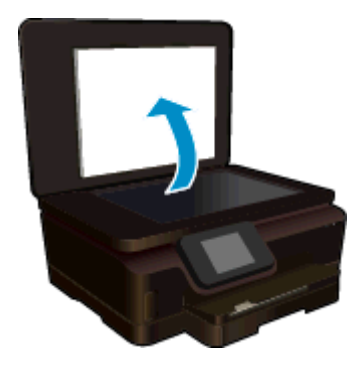

**б**. Поместите оригинал на стекло в правый передний угол отпечатанной стороной вниз.

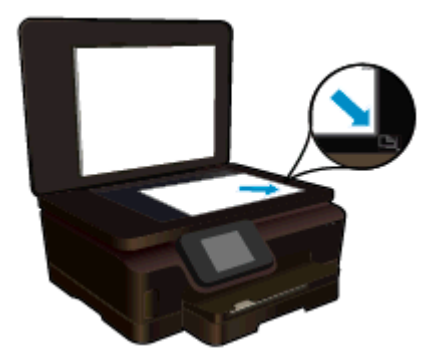

- **в**. Закройте крышку.
- <span id="page-25-0"></span>**2.** Для сканирования на карту памяти вставьте карту в гнездо. Перед началом сканирования на компьютер убедитесь, что принтер подключен к компьютеру по беспроводной сети или с помощью кабеля USB.
- **3.** Запустите сканирование.
	- **а**. На начальном экране коснитесь **Сканер**.
	- **б**. Выберите назначение сканирования. Для этого коснитесь **Компьютер** или **Карта памяти**. Коснитесь пункта **Коснитесь здесь для предв. просмотра**, чтобы просмотреть отсканированный документ. Коснитесь **Параметры**, чтобы выбрать тип сканирования или изменить разрешение.
	- **в**. Коснитесь **Сканер**.

### **См. также:**

• Советы по успешному копированию и сканированию

## **Советы по успешному копированию и сканированию**

Для успешного копирования и сканирования используйте следующие советы.

- Узнайте, как сканировать в сообщение электронной почты с дисплея принтера. [Щелкните](http://h20180.www2.hp.com/apps/Nav?h_pagetype=s-924&h_client=s-h-e004-01&h_keyword=lp70001-all-PS6520&h_lang=ru&h_cc=ru) здесь для получения [дополнительных](http://h20180.www2.hp.com/apps/Nav?h_pagetype=s-924&h_client=s-h-e004-01&h_keyword=lp70001-all-PS6520&h_lang=ru&h_cc=ru) сведений в Интернете.
- Сохраняйте стекло и обратную сторону крышки в чистоте. Устройство распознает все, что находится на стекле, как часть изображения.
- Загрузите оригинал на стекло в правый передний угол отпечатанной стороной вниз.
- При копировании или сканировании книг и других толстых оригиналов снимайте крышку.
- Чтобы сделать большую копию с небольшого оригинала, отсканируйте его на компьютере, измените размер изображения в программе сканирования, а затем распечатайте копию увеличенного изображения.
- Если необходимо настроить размер сканирования, тип вывода, разрешение сканирования или тип файла и так далее, запустите сканирование из программного обеспечения принтера.
- Чтобы избежать появления неправильно отсканированного текста или отсутствия текста, проверьте параметры яркости в программе.

# <span id="page-26-0"></span>**7 Работа с картриджами**

- Проверка приблизительного уровня чернил
- Автоматическая очистка печатающей головки
- Замена [картриджей](#page-27-0)
- [Выравнивание](#page-29-0) принтера
- Заказ расходных [материалов](#page-29-0)
- [Информация](#page-30-0) о гарантии на картридж
- Советы по работе с [картриджами](#page-30-0)

# **Проверка приблизительного уровня чернил**

На начальном экране нажмите на значок **Чернила**, чтобы отобразить приблизительный уровень чернил.

**Примечание 1.** При установке повторно заправленного или восстановленного картриджа либо картриджа, который использовался в другом принтере, индикатор уровня чернил может показывать неправильное значение или будет недоступен.

**Примечание 2.** Предупреждения и индикаторы уровней чернил предоставляют приблизительные значения, предназначенные только для планирования. При получении сообщения о низком уровне чернил подготовьте для замены новый картридж, чтобы избежать возможных задержек при печати. До ухудшения качества печати заменять картриджи не требуется.

**Примечание 3.** Чернила в картриджах используются при выполнении принтером различных процедур, в том числе в процессе инициализации (для подготовки устройства и картриджей к печати) и при обслуживании печатающей головки (для очистки сопел и обеспечения равномерной подачи чернил). Кроме того, после использования картриджа в нем остается небольшое количество чернил. Дополнительную информацию см. по адресу [www.hp.com/go/inkusage](http://www.hp.com/go/inkusage).

#### **См. также:**

• Заказ расходных [материалов](#page-29-0) Советы по работе с [картриджами](#page-30-0)

### **Автоматическая очистка печатающей головки**

Если качество печати неприемлемо, но проблема не в низком уровне чернил или картридже стороннего производителя, выполните очистку печатающей головки с помощью дисплея принтера. Необходимо загрузить в принтер полноразмерную бумагу, после чего будет напечатана информационная страница.

#### **Как выполнить очистку печатающей головки с помощью дисплея принтера**

- **1.** На начальном экране коснитесь **Параметры**, а затем выберите **Сервис**.
- **2.** В меню **Сервис** коснитесь **Очистка головок**.

#### **См. также:**

• Заказ расходных [материалов](#page-29-0) Советы по работе с [картриджами](#page-30-0)

# <span id="page-27-0"></span>**Замена картриджей**

#### **Как заменить картриджи**

- **1.** Убедитесь, что питание включено. Если оно отключено, нажмите кнопку **Питание**, чтобы включить принтер.
- **2.** Извлеките картридж.
	- **а**. Откройте крышку доступа к картриджам.

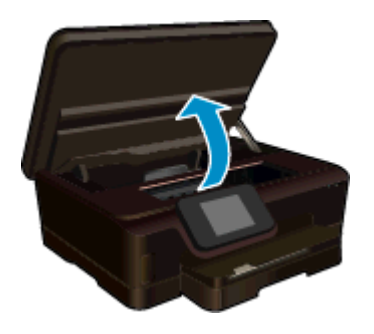

Подождите, пока каретка переместится к этикетке картриджа устройства.

**б**. Нажмите фиксатор на картридже и извлеките картридж из гнезда.

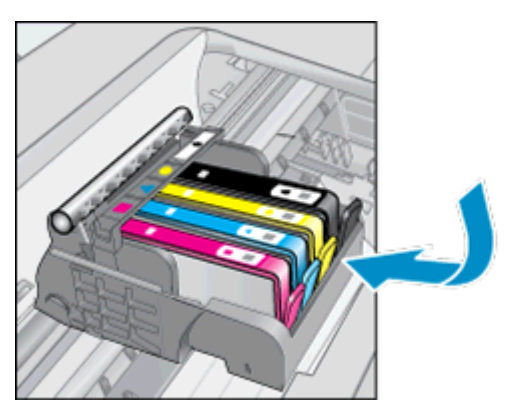

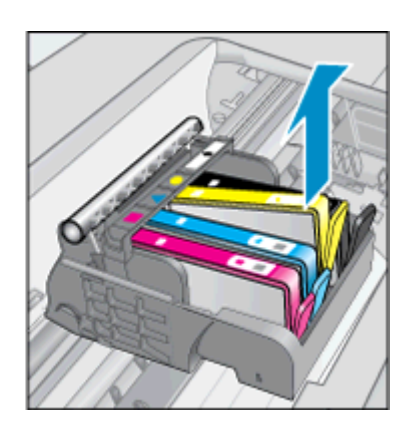

- **3.** Вставьте новый картридж.
	- **а**. Извлеките картридж из упаковки.

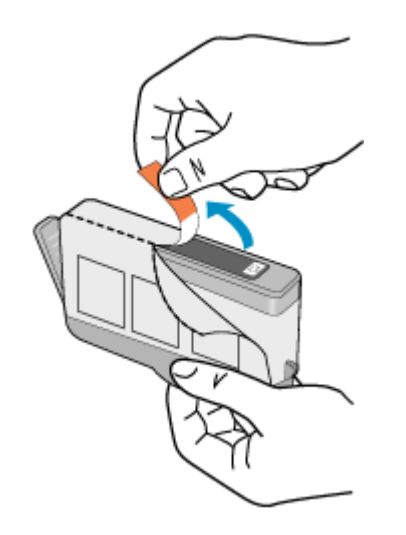

**б**. Поверните и снимите оранжевый колпачок. Для снятия колпачка может потребоваться поворот с усилием.

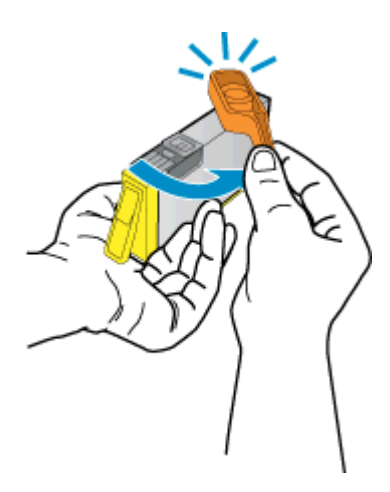

**в**. Совместите картридж в соответствии с маркировкой цветов и вставьте картридж в гнездо до щелчка.

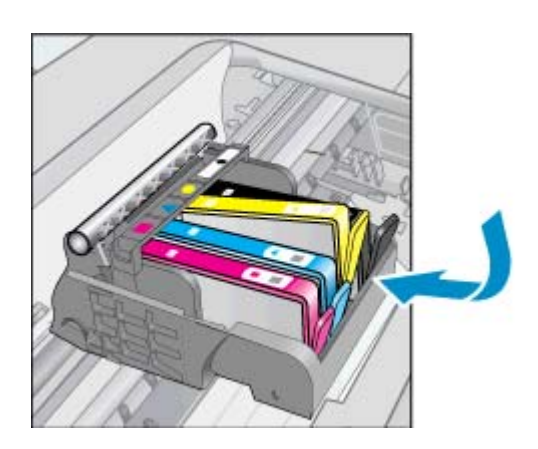

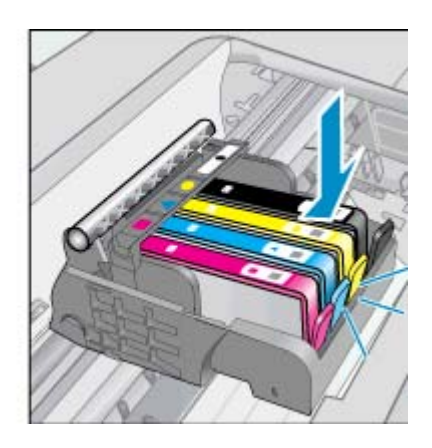

**г**. Закройте крышку доступа к картриджам.

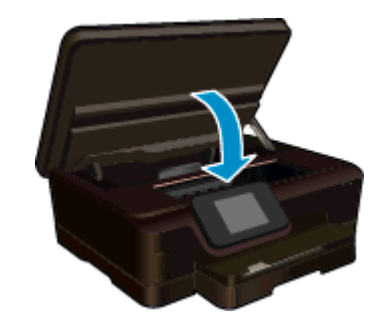

### **См. также:**

Заказ расходных [материалов](#page-29-0) Советы по работе с [картриджами](#page-30-0)

### <span id="page-29-0"></span>**Выравнивание принтера**

Если уровень чернил достаточный, но качество печати плохое, выполните выравнивание принтера для наилучшего качества печати. Выравнивание принтера можно запустить с помощью дисплея или с помощью программного обеспечения принтера.

#### **Как выполнить выравнивание принтера с помощью дисплея**

- **1.** На начальном экране коснитесь **Параметры**, а затем выберите **Сервис**.
- **2.** В меню **Сервис** проведите пальцем в вертикальном направлении для просмотра параметров, а затем коснитесь **Выравнивание принтера**.
- **3.** Следуйте инструкциям на экране.

#### **Как выполнить выравнивание с помощью программного обеспечения принтера**

▲ В зависимости от используемой операционной системы выполните одно из следующих действий.

#### **Для Windows.**

- **а**. В меню **Пуск** на компьютере щелкните **Все программы**, а затем щелкните **HP**.
- **б**. Выберите папку **HP Photosmart 6520 series** и щелкните **HP Photosmart 6520 series**.
- **в**. В разделе **Печать** дважды щелкните пункт **Обслуживание принтера**.
- **г**. На вкладке **Службы устройства** выберите **Юстировка печатающих головок**.

#### **Для Mac.**

▲ Откройте **служебную программу HP**, щелкните **Выровнять** и затем еще раз **Выровнять**.

#### **См. также:**

• Заказ расходных материалов Советы по работе с [картриджами](#page-30-0)

# **Заказ расходных материалов**

Чтобы определить правильный номер модели запасного картриджа, откройте крышку доступа к картриджам принтера и проверьте номер на наклейке.

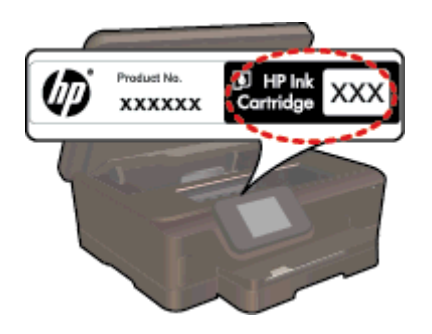

Сведения о картриджах и ссылки на Интернет-магазины также появляются в предупреждениях о чернилах. Кроме того, получить сведения о картриджах и оформить заказ в Интернете можно по адресу: [www.hp.com/buy/supplies.](http://www.hp.com/buy/supplies)

**Примечание.** В некоторых странах и регионах заказ картриджей в Интернете не поддерживается. В этом случае обратитесь к ближайшему реселлеру HP для получения информации о приобретении картриджей.

### <span id="page-30-0"></span>**Информация о гарантии на картридж**

Гарантия на картриджи HP распространяется только на картриджи, используемые в печатающих устройствах HP, для которых эти картриджи предназначены. Данная гарантия не распространяется на повторно заправленные и восстановленные картриджи HP, а также не действует при неправильном обращении с картриджами.

Гарантия действует, пока не истек срок ее действия или не закончились чернила. Дата окончания срока действия гарантии указана на продукте в формате ГГГГ/ММ, как показано на рисунке.

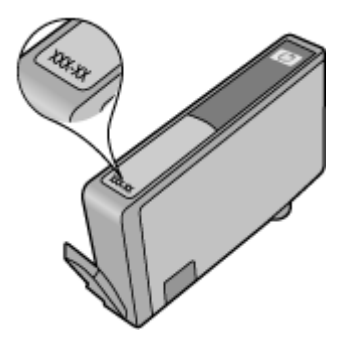

Положения ограниченной гарантии HP см. в прилагаемой к устройству печатной документации.

## **Советы по работе с картриджами**

При работе с картриджами используйте следующие рекомендации.

- Не открывайте картриджи и не снимайте с них колпачки, пока не будете готовы к установке. Колпачки на картриджах снижают риск испарения чернил.
- Вставляйте картриджи в правильные гнезда. Устанавливайте картриджи в гнезда с цветом и обозначением, соответствующими цвету и обозначению на картридже. Все картриджи должны зафиксироваться на месте со щелчком.
- Если качество печати плохое, убедитесь, что уровень чернил достаточен, и что используются оригинальные картриджи HP. Если все равно остаются проблемы с качеством печати, выполните выравнивание принтера или очистку печатающей головки. См. дополнительные сведения в разделах [Выравнивание](#page-29-0) принтера и [Автоматическая](#page-26-0) очистка печатающей головки.
- При получении сообщения о низком уровне чернил подготовьте для замены новые картриджи, чтобы избежать возможных задержек при печати. Картриджи следует заменять, когда качество печати становится неприемлемым. Дополнительную информацию см. в разделе Замена [картриджей](#page-27-0).
- При получении сообщения о застревании каретки попробуйте устранить замятие в каретке. Дополнительную информацию см. в разделе [Устранение](#page-42-0) замятия в каретке.

Глава 7

# <span id="page-32-0"></span>**8 Подключение**

- Добавление устройства HP Photosmart в сеть
- Беспроводное подключение к принтеру без использования [маршрутизатора](#page-34-0)
- Переход с USB-соединения на подключение по [беспроводной](#page-35-0) сети
- [Подключение](#page-36-0) нового принтера
- Изменение [параметров](#page-36-0) сети
- Советы по настройке и [использованию](#page-36-0) сетевого принтера
- [Дополнительные](#page-37-0) средства управления принтером (для сетевых принтеров)

# **Добавление устройства HP Photosmart в сеть**

- Беспроводная сеть с маршрутизатором (инфраструктура)
- [WiFi Protected Setup \(WPS\)](#page-33-0)

### **Беспроводная сеть с маршрутизатором (инфраструктура)**

Для подключения устройства HP Photosmart к встроенной беспроводной сети WLAN 802.11 требуется следующее.

❑ Беспроводная сеть 802.11b/g/n с беспроводным маршрутизатором или точкой доступа.

**Примечание.** Данный принтер работает только в частотном диапазоне 2,4 ГГц.

- ❑ Настольный или портативный компьютер с поддержкой беспроводной сети или сетевой платой. Компьютер должен быть подключен к беспроводной сети, которую необходимо установить на HP Photosmart.
- ❑ Имя сети (SSID).
- ❑ Ключ WEP или парольная фраза WPA (если требуется).
- ❑ Высокоскоростное подключение к Интернету (рекомендуется), например кабельное или DSL. При подключении устройства HP Photosmart к беспроводной сети с доступом к Интернету рекомендуется использовать беспроводной маршрутизатор (точку доступа или базовую станцию) с протоколом DHCP.

**Как подключить устройство с помощью мастера настройки беспроводной связи**

- **1.** Запишите имя сети (SSID) и ключ WEP или парольную фразу WPA.
- **2.** Запустите мастер настройки беспроводной связи.
	- **а**. На начальном экране коснитесь **Беспроводное**, а затем выберите **Параметры**.
	- **б**. Коснитесь **Мастер настройки беспроводной связи**.
- **3.** Установите подключение к беспроводной сети.
	- ▲ Выберите необходимую сеть в списке обнаруженных сетей.
- **4.** Следуйте инструкциям.
- **5.** Установите программное обеспечение.

### **См. также:**

• Советы по настройке и [использованию](#page-36-0) сетевого принтера

### <span id="page-33-0"></span>**WiFi Protected Setup (WPS)**

Для подключения устройства HP Photosmart к беспроводной сети с помощью WiFi Protected Setup (WPS) потребуется следующее.

❑ Беспроводная сеть 802.11b/g/n с беспроводным WPS-маршрутизатором или точкой доступа.

**Примечание.** Данный принтер работает только в частотном диапазоне 2,4 ГГц.

❑ Настольный или портативный компьютер с поддержкой беспроводной сети или сетевой платой. Компьютер должен быть подключен к беспроводной сети, которую необходимо установить на HP Photosmart.

#### **Как подключить принтер HP Photosmart с помощью WiFi Protected Setup (WPS)**

▲ WiFi Protected Setup можно подключить двумя способами: с помощью нажатия кнопки и с помощью ПИН-кода. Для подключения принтера к беспроводной сети достаточно одного способа. Выберите один из следующих способов:

#### **Настройка с помощью нажатия кнопки**

- **а**. Выберите способ настройки. Убедитесь, что беспроводной WPS-маршрутизатор поддерживает настройку с помощью нажатия кнопки.
	- ❑ На начальном экране коснитесь **Беспроводное**, а затем выберите **Параметры**.
	- ❑ Коснитесь **WiFi Protected Setup**.
	- ❑ Коснитесь **Настр. нажат. кнопки**.
- **б**. Настройте беспроводное подключение.
	- ❑ Коснитесь **Запуск**.
	- ❑ Убедитесь, что маршрутизатор включен
	- ❑ Для включения функции WPS нажмите и удерживайте кнопку на маршрутизаторе или другом сетевом устройстве, поддерживающем технологию WPS.

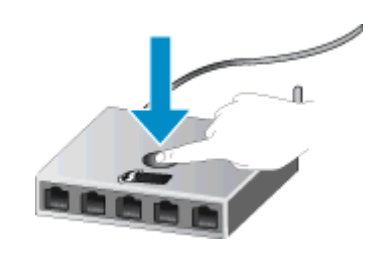

- **Примечание.** Устройство начинает отсчет времени (приблизительно 2-3 минуты), в течение которого необходимо нажать соответствующую кнопку на сетевом устройстве.
- ❑ Коснитесь **ОК**.
- **в**. Установите программное обеспечение.

#### <span id="page-34-0"></span>**С помощью ПИН-кода**

- **а**. Выберите способ настройки. Убедитесь, что беспроводной WPS-маршрутизатор поддерживает настройку с помощью ПИН-кода.
	- ❑ На начальном экране коснитесь **Беспроводное**, а затем выберите **Параметры**.
	- ❑ Коснитесь **WiFi Protected Setup**.
	- ❑ Коснитесь **Настройка ПИН**.
- **б**. Настройте беспроводное подключение.
	- ❑ Коснитесь **Запуск**.
	- ❑ Убедитесь, что маршрутизатор включен
		- **Примечание.** Устройство начинает отсчет времени (приблизительно 4 минуты), в течение которого необходимо ввести ПИН-код на сетевом устройстве.

Если вы не знаете, куда вводить ПИН-код, см. документацию, прилагающуюся к сетевому устройству.

- ❑ Коснитесь **ОК**.
- **в**. Установите программное обеспечение.

#### **См. также:**

• Советы по настройке и [использованию](#page-36-0) сетевого принтера

# **Беспроводное подключение к принтеру без использования маршрутизатора**

Прямое беспроводное подключение позволяет устройствам Wi-Fi (таким как компьютеры или смартфоны) подключаться напрямую к принтеру через сеть Wi-Fi, задействуя тот же процесс, который используется для подключения устройства Wi-Fi к новым беспроводным сетям и точкам доступа. Можно печатать напрямую на принтер через подключение Прямое беспроводное подключение по беспроводной сети.

### **Как выполнить беспроводное подключение к принтеру без использования маршрутизатора**

- **1.** Включите Прямое беспроводное подключение на панели управления.
	- **а**. На начальном экране коснитесь значка **Беспроводное**.
	- **б**. Если Прямое беспроводное подключение находится в состоянии «Выкл», коснитесь **Параметры**.
	- **в**. Коснитесь **Прямое беспроводное подключение** , затем **Вкл (без обеспечения безопасности)** или **Вкл (с обеспечением безопасности)**.
		- **Примечание.** Если система защиты включена, только пользователи с паролем смогут печатать посредством беспроводного подключения к принтеру. Если систему защиты отключить, любой пользователь с устройством Wi-Fi сможет подключиться к принтеру в пределах диапазона работы Wi-Fi. HP рекомендует включить обеспечение безопасности для прямого беспроводного подключения.
- **2.** Найдите имя и пароль Прямое беспроводное подключение , если безопасность Прямое беспроводное подключение включена:
	- **а**. На начальном экране коснитесь значка **Беспроводное**, затем **Параметры** и **Прямое беспроводное подключение** .
	- **б**. Коснитесь **Показать имя**, чтобы просмотреть имя Прямое беспроводное подключение .
	- **в**. Коснитесь **Показать пароль**, чтобы просмотреть пароль Прямое беспроводное подключение .
- <span id="page-35-0"></span>**3.** Включите на своем компьютере или мобильном устройстве, подключенном к беспроводной сети, Wi-Fi, выполните поиск и подключитесь к устройству Прямое беспроводное подключение (например, HP-Print-xx-Photosmart 6520). Если безопасность Прямое беспроводное подключение включена, введите пароль Прямое беспроводное подключение по запросу.
- **4.** Чтобы выполнять печать с компьютера, необходимо установить программное обеспечение принтера. Во время установки программного обеспечения на экране, где отображается тип соединения, нажмите **Беспроводное**, выберите свой принтер в списке и завершите установку программного обеспечения.
- **Примечание 1.** Невозможно подключиться к Интернету через соединение Прямое беспроводное подключение .

**Примечание 2.** Подключение Прямое беспроводное подключение доступно, даже если принтер также подключен к беспроводной домашней сети.

**Примечание 3.** Все функции, доступные в домашней беспроводной сети, такие как печать, сканирование, обслуживание принтера и т. д., также доступны, если компьютер с установленным программным обеспечением принтера подключен к принтеру через Прямое беспроводное подключение . Некоторые функции могут не поддерживаться, если принтер одновременно подключен по беспроводной сети к домашней сети и к Прямое беспроводное подключение .

# **Переход с USB-соединения на подключение по беспроводной сети**

Если первоначальная настройка принтера и установка программного обеспечения выполнялись с помощью кабеля USB при непосредственном подключении принтера к компьютеру, можно легко перейти на беспроводное сетевое подключение. Для этого потребуется беспроводная сеть 802.11b/g/n с беспроводным маршрутизатором или точкой доступа.

**Примечание.** Данный принтер работает только в частотном диапазоне 2,4 ГГц.

#### **Как перейти с USB-соединения на подключение по беспроводной сети**

▲ В зависимости от операционной системы выполните одно из следующих действий.

#### **Для Windows.**

- **а**. В меню **Пуск** на компьютере щелкните **Все программы**, а затем щелкните **HP**.
- **б**. Щелкните **HP Photosmart 6520 series**, затем **Настройка принтера и выбор программного обеспечения&**, а затем щелкните **Изменить USB-подключение принтера на беспроводное**.
- **в**. Следуйте инструкциям на экране.

#### **Для Mac.**

- **а**. На начальном экране коснитесь **Беспроводное**, а затем выберите **Параметры**.
- **б**. Для подключения принтера следуйте инструкциям на экране.
- **в**. Чтобы изменить подключение принтера на беспроводное, используйте **Помощник настройки HP** (Applications/Hewlett-Packard/Device Utilities).

## <span id="page-36-0"></span>**Подключение нового принтера**

#### **Как подключить новый принтер с помощью программного обеспечения**

Если процесс подключения принтера к компьютеру еще не завершен, необходимо подключить его с помощью программного обеспечения принтера. При подключении к компьютеру нового принтера такой же модели повторная установка программного обеспечения принтера не требуется.

▲ В зависимости от операционной системы выполните одно из следующих действий.

#### **Для Windows.**

- **а**. В меню **Пуск** на компьютере щелкните **Все программы**, а затем щелкните **HP**.
- **б**. Щелкните .**HP Photosmart 6520 series**, затем **Настройка и программное обеспечение принтера&**, а затем **Подключение нового принтера**
- **в**. Следуйте инструкциям на экране.

#### **Для Mac.**

- **а**. На начальном экране коснитесь **Беспроводное**, а затем выберите **Параметры**.
- **б**. Для подключения принтера следуйте инструкциям на экране.
- **в**. Чтобы изменить подключение принтера на беспроводное, используйте **Помощник настройки HP** (Applications/Hewlett-Packard/Device Utilities).

### **Изменение параметров сети**

Если требуется изменить параметры беспроводного подключения, ранее настроенные для сети, необходимо запустить мастер настройки беспроводной связи с помощью дисплея принтера.

#### **Как запустить мастер настройки беспроводной связи для изменения параметров сети**

- **1.** На начальном экране коснитесь **Беспроводное**, а затем выберите **Параметры**.
- **2.** Коснитесь **Мастер настройки беспроводной связи**.
- **3.** Для изменения параметров сети принтера следуйте инструкциям на экране.

# **Советы по настройке и использованию сетевого принтера**

При настройке и использовании сетевого принтера учитывайте следующие рекомендации.

- При настройке беспроводного сетевого принтера убедитесь, что включено питание беспроводного маршрутизатора. Принтер выполнит поиск беспроводных маршрутизаторов, затем отобразит на дисплее список обнаруженных сетевых имен.
- Чтобы проверить беспроводное подключение, коснитесь значка **Беспроводное** на панели управления. Если будет показано состояние **Беспровод. связь выкл.**, коснитесь **Включить**.
- Если компьютер подключен к виртуальной частной сети (VPN), для доступа к другим устройствам в сети (в том числе к принтеру) необходимо сначала отключиться от нее.
- Узнайте подробнее о настройке сети и принтера для беспроводной печати. [Щелкните](http://h20180.www2.hp.com/apps/Nav?h_pagetype=s-924&h_client=s-h-e004-01&h_keyword=lp70041-all&h_lang=ru&h_cc=ru) здесь для получения [дополнительных](http://h20180.www2.hp.com/apps/Nav?h_pagetype=s-924&h_client=s-h-e004-01&h_keyword=lp70041-all&h_lang=ru&h_cc=ru) сведений в Интернете.
- Узнайте, как просмотреть параметры безопасности сети. Щелкните здесь для [получения](http://h20180.www2.hp.com/apps/Nav?h_pagetype=s-924&h_client=s-h-e004-01&h_keyword=lp70018-all-PS6520&h_lang=ru&h_cc=ru) [дополнительных](http://h20180.www2.hp.com/apps/Nav?h_pagetype=s-924&h_client=s-h-e004-01&h_keyword=lp70018-all-PS6520&h_lang=ru&h_cc=ru) сведений в Интернете.
- Узнайте о программе диагностики сети (только для Windows) и других способах устранения неполадок. Щелкните здесь для получения [дополнительных](http://h20180.www2.hp.com/apps/Nav?h_pagetype=s-924&h_client=s-h-e004-01&h_keyword=lp70016-win-PS6520&h_lang=ru&h_cc=ru) сведений в Интернете.
- Узнайте, как изменить USB-подключение на беспроводное подключение. [Щелкните](http://h20180.www2.hp.com/apps/Nav?h_pagetype=s-924&h_client=s-h-e004-01&h_keyword=lp70015-win-PS6520&h_lang=ru&h_cc=ru) здесь для получения [дополнительных](http://h20180.www2.hp.com/apps/Nav?h_pagetype=s-924&h_client=s-h-e004-01&h_keyword=lp70015-win-PS6520&h_lang=ru&h_cc=ru) сведений в Интернете.
- Узнайте, как работать с брандмауэром и антивирусными программами при настройке принтера. Щелкните здесь для получения [дополнительных](http://h20180.www2.hp.com/apps/Nav?h_pagetype=s-924&h_client=s-h-e004-01&h_keyword=lp70017-win-PS6520&h_lang=ru&h_cc=ru) сведений в Интернете.

# <span id="page-37-0"></span>**Дополнительные средства управления принтером (для сетевых принтеров)**

Если принтер подключен к сети или к компьютеру с помощью Прямое беспроводное подключение , можно воспользоваться встроенным веб-сервером для просмотра информации о его состоянии, изменения параметров и управления им с компьютера.

**Примечание.** Для просмотра или изменения некоторых параметров может потребоваться пароль.

Встроенный веб-сервер можно использовать без подключения к Интернету. Однако некоторые функции будут при этом недоступны.

- Обращение к встроенному веб-серверу
- Сведения о файлах «cookie»

### **Обращение к встроенному веб-серверу**

#### **Открытие встроенного веб-сервера для принтера в сети**

- **1.** Принтер должен быть подключен к сети и иметь IP-адрес. Чтобы узнать IP-адрес, коснитесь значка **Беспроводное** на начальном экране панели управления или напечатайте страницу конфигурации сети.
- **2.** В поддерживаемом веб-браузере на компьютере введите IP-адрес или имя узла, назначенные принтеру.

Например, если IP-адрес устройства 192.168.0.12, введите в адресной строке веб-браузера, например Internet Explorer, следующий адрес: http://192.168.0.12.

#### **Открытие встроенного веб-сервера, подключенного к компьютеру с помощью Прямое беспроводное подключение**

- **1.** Если принтер подключен к компьютеру с помощью Прямое беспроводное подключение , убедитесь, что функция Прямое беспроводное подключение включена. Чтобы проверить состояние Прямое беспроводное подключение , коснитесь значка **Беспроводное** на начальном экране. Если функция отключена, коснитесь кнопки **Параметры** и выберите **Прямое беспроводное подключение** , чтобы включить функцию. В зависимости от сетевых настроек, возможно, потребуется переподключить компьютер для выполнения печати. Чтобы узнать, как подключить компьютер к принтеру с помощью Прямое беспроводное подключение , см. раздел Беспроводное подключение к принтеру без использования [маршрутизатора](#page-34-0).
- **2.** В поддерживаемом веб-браузере, например Internet Explorer, введите IP-адрес (http://192.168.223.1).
	- **Примечание.** IP-адрес для подключения Прямое беспроводное подключение является фиксированным (**192.168.223.1**).

### **Сведения о файлах «cookie»**

При просмотре веб-страниц встроенный веб-сервер размещает на жестком диске компьютера небольшие текстовые файлы (файлы «cookie»). Эти файлы позволяют встроенному веб-серверу распознавать компьютер при следующем подключении. Например, если был выбран язык встроенного веб-сервера, эта информация сохраняется в файле «cookie» и при следующем подключении к встроенному веб-серверу страницы будут показаны на этом языке. Хотя некоторые файлы «cookie» удаляются в конце каждого сеанса (например, файлы, в которых сохраняется выбранный язык), другие файлы (например, в которых сохраняются сведения о пользователе) хранятся на компьютере, пока не будут удалены вручную.

Можно настроить веб-браузер так, чтобы разрешить сохранение всех файлов «cookie» или уведомлять каждый раз при создании файла (это позволит принимать решение о сохранении или отклонении для каждого файла «cookie»). Кроме того, с помощью веб-браузера можно удалить все нежелательные файлы «cookie».

- **Примечание.** В зависимости от используемого принтера запрет на сохранение файлов «cookie» может привести к отключению одной или нескольких следующих функций.
- Запуск программы с продолжением прерванных действий (особенно полезно при использовании мастеров установки).
- Сохранение выбранного языка встроенного веб-сервера.
- Настройка главной страницы встроенного веб-сервера.

Сведения об изменении параметров конфиденциальности и файлов «cookie», а также о просмотре и удалении таких файлов см. в документации веб-браузера.

Глава 8

# <span id="page-40-0"></span>**9 Решение проблемы**

- Дополнительная справка
- Регистрация принтера
- Устранение замятия бумаги
- Решение [проблемы](#page-43-0) печати
- Решение проблем копирования и [сканирования](#page-43-0)
- [Устранение](#page-43-0) неполадок в сети
- [Поддержка](#page-44-0) HP по телефону

## **Дополнительная справка**

Для получения дополнительной информации об устройстве HP Photosmart введите ключевое слово в поле **Поиск** в верхнем левом углу средства просмотра справки. Будут показаны заголовки соответствующих разделов для локальных и Интернет-ресурсов.

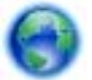

Щелкните здесь для получения [дополнительных](http://h20180.www2.hp.com/apps/Nav?h_pagetype=s-001&h_page=hpcom&h_client=s-h-e002-1&h_product=5169036,5169037&h_lang=ru&h_cc=ru) сведений в Интернете.

# **Регистрация принтера**

Регистрация займет всего несколько минут и поможет получать более быстрое обслуживание, более эффективную поддержку и уведомления о поддержке устройства. Если регистрация принтера не была выполнена при установке программного обеспечения, это можно сделать сейчас по адресу: [http://](http://www.register.hp.com) [www.register.hp.com](http://www.register.hp.com).

# **Устранение замятия бумаги**

Устраните замятие бумаги со стороны лотка.

**Устранение замятия бумаги со стороны лотка**

**1.** Откройте крышку доступа к картриджам.

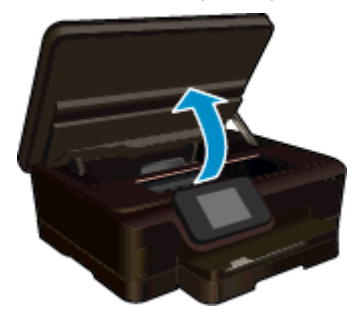

**2.** Откройте крышку тракта подачи бумаги.

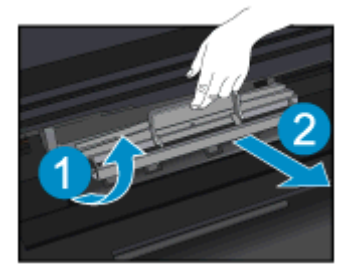

#### Глава 9

**3.** Устраните замятие бумаги со стороны задних роликов.

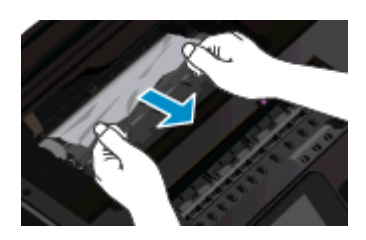

**4.** Закройте крышку тракта подачи бумаги.

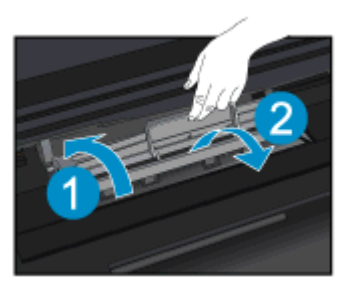

**5.** Закройте крышку доступа к картриджам.

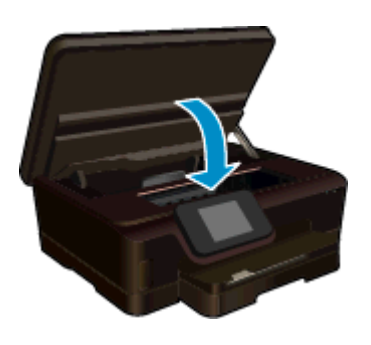

**6.** Повторите попытку печати.

Устраните замятие бумаги в модуле автоматической двусторонней печати.

### **Как устранить замятие бумаги в устройстве двусторонней печати**

**1.** Откройте крышку доступа к картриджам.

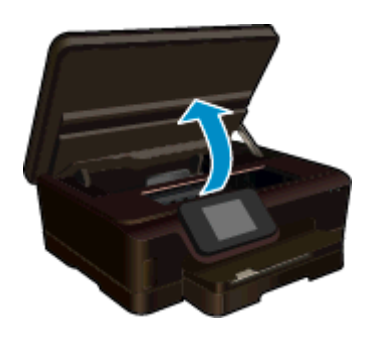

**2.** Откройте крышку тракта подачи бумаги.

<span id="page-42-0"></span>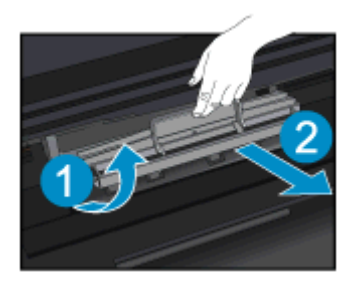

**3.** Нажмите на отверстие в крышке тракта подачи бумаги и поднимите крышку. Извлеките замятую бумагу.

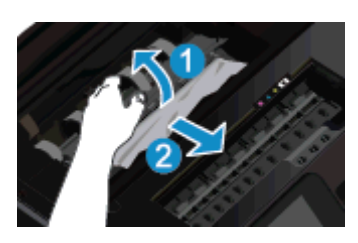

**4.** Закройте крышку тракта подачи бумаги.

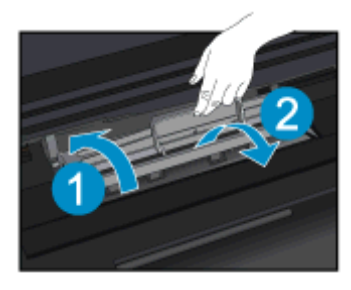

**5.** Закройте крышку доступа к картриджам.

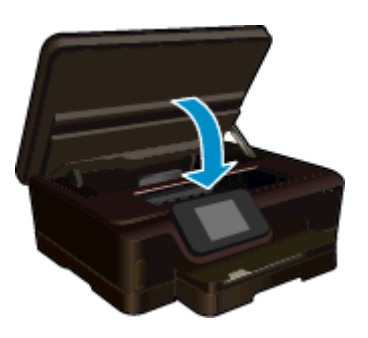

**6.** Повторите попытку печати.

Если предыдущие действия не помогли решить проблему, щелкните здесь, чтобы перейти к [инструкциям](http://h20180.www2.hp.com/apps/Nav?h_pagetype=s-924&h_client=s-h-e004-01&h_keyword=lp70005-all-PS6520&h_lang=ru&h_cc=ru) по [устранению](http://h20180.www2.hp.com/apps/Nav?h_pagetype=s-924&h_client=s-h-e004-01&h_keyword=lp70005-all-PS6520&h_lang=ru&h_cc=ru) неполадок в Интернете.

# **Устранение замятия в каретке**

Удалите все предметы, блокирующие каретку, например бумагу.

<span id="page-43-0"></span>**Примечание.** Для извлечения замятой бумаги не используйте инструменты или другие устройства. Всегда соблюдайте осторожность при извлечении замявшейся бумаги из принтера.

Чтобы вывести справочную информацию на дисплее принтера, на начальном экране коснитесь **Справка**. Проведите пальцем в горизонтальном направлении для прокрутки параметров меню. Коснитесь **Устранение неполадок и поддержка**, а затем выберите **Устранение блокировки каретки**.

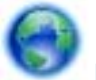

Щелкните здесь для получения [дополнительных](http://h20180.www2.hp.com/apps/Nav?h_pagetype=s-924&h_client=s-h-e004-01&h_keyword=lp70007-all-PS6520&h_lang=ru&h_cc=ru) сведений в Интернете.

## **Решение проблемы печати**

Убедитесь, что принтер включен и в лотке есть бумага. Если печать по-прежнему недоступна, можно воспользоваться программой HP для диагностики печати (только Windows). Эта программа помогает решить основные проблемы, при которых печать становится невозможна. В меню **Пуск** на компьютере щелкните **Все программы**, а затем щелкните **HP**. В меню **HP Photosmart 6520 series** выберите **HP Photosmart 6520 series**, нажмите кнопку **Справка**, а затем дважды щелкните **Программа HP для диагностики печати**.

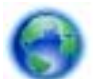

Щелкните здесь для получения [дополнительных](http://h20180.www2.hp.com/apps/Nav?h_pagetype=s-924&h_client=s-h-e004-01&h_keyword=lp70011-win-PS6520&h_lang=ru&h_cc=ru) сведений в Интернете.

Если качество печати является неприемлемым, попробуйте улучшить его следующим образом.

- Используйте отчет о качестве печати и состоянии принтера для диагностики проблем принтера и качества печати. На начальном экране коснитесь **Параметры**, а затем выберите **Сервис**. Коснитесь **Отчет о состоянии принтера** или **Отчет о качестве печати**. Щелкните здесь для [получения](http://h20180.www2.hp.com/apps/Nav?h_pagetype=s-924&h_client=s-h-e004-01&h_keyword=lp70004-all-PS6520&h_lang=ru&h_cc=ru) [дополнительных](http://h20180.www2.hp.com/apps/Nav?h_pagetype=s-924&h_client=s-h-e004-01&h_keyword=lp70004-all-PS6520&h_lang=ru&h_cc=ru) сведений в Интернете.
- При обнаружении неравномерных цветов или линий на отпечатках попробуйте выполнить выравнивание принтера. Дополнительную информацию см. в разделе [Выравнивание](#page-29-0) принтера.

# **Решение проблем копирования и сканирования**

HP предоставляет программу для диагностики сканирования (только Windows). Эта программа помогает устранить основные проблемы, при которых сканирование становится невозможно. В меню **Пуск** на компьютере щелкните **Все программы**, а затем щелкните **HP**. В меню **HP Photosmart 6520 series** выберите **HP Photosmart 6520 series**, нажмите кнопку **Справка**, а затем дважды щелкните **Программа HP для диагностики сканирования**.

Узнайте подробнее о том, как решить проблемы сканирования. Щелкните здесь для [получения](http://h20180.www2.hp.com/apps/Nav?h_pagetype=s-924&h_client=s-h-e004-01&h_keyword=lp70003-win-PS6520&h_lang=ru&h_cc=ru) [дополнительных](http://h20180.www2.hp.com/apps/Nav?h_pagetype=s-924&h_client=s-h-e004-01&h_keyword=lp70003-win-PS6520&h_lang=ru&h_cc=ru) сведений в Интернете.

Узнайте подробнее о том, как решить проблемы копирования. Щелкните здесь для [получения](http://h20180.www2.hp.com/apps/Nav?h_pagetype=s-924&h_client=s-h-e004-01&h_keyword=lp70034-all-PS6520&h_lang=ru&h_cc=ru) [дополнительных](http://h20180.www2.hp.com/apps/Nav?h_pagetype=s-924&h_client=s-h-e004-01&h_keyword=lp70034-all-PS6520&h_lang=ru&h_cc=ru) сведений в Интернете.

### **Устранение неполадок в сети**

Проверьте конфигурацию сети или напечатайте отчет о проверке беспроводной связи для упрощения диагностики проблем сетевого подключения.

#### **Как проверить конфигурацию сети или напечатать отчет о проверке беспроводной связи**

- **1.** На начальном экране коснитесь **Беспроводное**, а затем выберите **Параметры**.
- **2.** Проведите пальцем в вертикальном направлении для прокрутки параметров меню. Коснитесь **Показать конфигурацию сети** или **Напечатать отчет о проверке беспроводной связи**.

<span id="page-44-0"></span>Для получения подробных сведений в Интернете об устранении неполадок в сети используйте приведенные ниже ссылки.

- Узнайте больше о беспроводной печати. Щелкните здесь для получения [дополнительных](http://h20180.www2.hp.com/apps/Nav?h_pagetype=s-924&h_client=s-h-e004-01&h_keyword=lp70015-win-PS6520&h_lang=ru&h_cc=ru) сведений в [Интернете](http://h20180.www2.hp.com/apps/Nav?h_pagetype=s-924&h_client=s-h-e004-01&h_keyword=lp70015-win-PS6520&h_lang=ru&h_cc=ru).
- Узнайте, как просмотреть параметры безопасности сети. Щелкните здесь для [получения](http://h20180.www2.hp.com/apps/Nav?h_pagetype=s-924&h_client=s-h-e004-01&h_keyword=lp70018-all-PS6520&h_lang=ru&h_cc=ru) [дополнительных](http://h20180.www2.hp.com/apps/Nav?h_pagetype=s-924&h_client=s-h-e004-01&h_keyword=lp70018-all-PS6520&h_lang=ru&h_cc=ru) сведений в Интернете.
- Узнайте о программе диагностики сети (только для Windows) и других способах устранения неполадок. Щелкните здесь для получения [дополнительных](http://h20180.www2.hp.com/apps/Nav?h_pagetype=s-924&h_client=s-h-e004-01&h_keyword=lp70016-win-PS6520&h_lang=ru&h_cc=ru) сведений в Интернете.
- Узнайте, как работать с брандмауэром и антивирусными программами при настройке принтера. Щелкните здесь для получения [дополнительных](http://h20180.www2.hp.com/apps/Nav?h_pagetype=s-924&h_client=s-h-e004-01&h_keyword=lp70017-win-PS6520&h_lang=ru&h_cc=ru) сведений в Интернете.

# **Поддержка HP по телефону**

Доступность и условия предоставления услуг технической поддержки по телефону зависят от устройства, страны/региона и языка.

Настоящий раздел содержит следующие темы:

- Период поддержки по телефону
- Обращение по телефону
- По истечении периода поддержки по телефону

### **Период поддержки по телефону**

Поддержка по телефону предоставляется в течение одного года в странах Северной Америки, Азиатско-Тихоокеанского региона и Латинской Америки (включая Мексику). Информацию о периоде поддержки по телефону в Европе, Африке и на Ближнем Востоке см. на веб-узле по адресу: [www.hp.com/support.](http://h20180.www2.hp.com/apps/Nav?h_pagetype=s-001&h_page=hpcom&h_client=s-h-e002-1&h_product=5169036,5169037&h_lang=ru&h_cc=ru) При этом действуют стандартные тарифы телефонной компании.

### **Обращение по телефону**

При обращении в службу технической поддержки HP по телефону находитесь рядом с компьютером и устройством. Заранее подготовьте следующую информацию.

- Название продукта (HP Photosmart 6520 series).
- Серийный номер (находится сзади или снизу устройства).
- Текст сообщений об ошибках.
- Ответы на следующие вопросы.
	- Возникала ли эта ситуация раньше?
	- Можно ли воссоздать ее?
	- Устанавливалось ли незадолго до этого новое оборудование или программное обеспечение?
	- Не произошло ли перед этим других событий (таких как гроза, перемещение устройства и т. д.)?

Список телефонных номеров службы поддержки см. в разделе [www.hp.com/support.](http://h20180.www2.hp.com/apps/Nav?h_pagetype=s-001&h_page=hpcom&h_client=s-h-e002-1&h_product=5169036,5169037&h_lang=ru&h_cc=ru)

### **По истечении периода поддержки по телефону**

По истечении периода поддержки по телефону обслуживание предоставляется HP за дополнительную плату. Поддержка также доступна веб-узле технической поддержки HP по адресу: [www.hp.com/support.](http://h20180.www2.hp.com/apps/Nav?h_pagetype=s-001&h_page=hpcom&h_client=s-h-e002-1&h_product=5169036,5169037&h_lang=ru&h_cc=ru) Для получения дополнительной информации об обслуживании обратитесь к дилеру HP или в ближайший центр технической поддержки по телефону.

### **Дополнительные варианты гарантии**

За дополнительную плату для HP Photosmart можно приобрести планы обслуживания с расширенными сроками действия. На веб-сайте по адресу [www.hp.com/support](http://h20180.www2.hp.com/apps/Nav?h_pagetype=s-001&h_page=hpcom&h_client=s-h-e002-1&h_product=5169036,5169037&h_lang=ru&h_cc=ru) выберите страну/регион и язык, затем

найдите в области обслуживания и гарантийных обязательств информацию о расширенных программах обслуживания.

# **Картридж для обновления**

Если не удается выполнить обновление расходных материалов, попробуйте настроить принтер на распознавание картриджа для обновления.

**Чтобы принтер распознал картридж для обновления, выполните указанные ниже действия.**

- **1.** Извлеките картридж для обновления расходных материалов.
- **2.** Вставьте оригинальный картридж в каретку.
- **3.** Закройте крышку доступа к картриджам и подождите, пока каретка остановится.
- **4.** Извлеките оригинальный картридж, а затем установите на его место картридж для обновления расходных материалов.
- **5.** Закройте крышку доступа к картриджам и подождите, пока каретка остановится.

Если сообщение об ошибке обновления расходных материалов все еще отображается, обратитесь за помощью в службу поддержки HP.

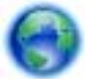

Щелкните здесь для получения [дополнительных](http://h20180.www2.hp.com/apps/Nav?h_pagetype=s-001&h_page=hpcom&h_client=s-h-e002-1&h_product=5169036,5169037&h_lang=ru&h_cc=ru) сведений в Интернете.

## **Подготовка принтера**

Если качество печати неприемлемо, попробуйте выполнить очистку картриджей с помощью панели управления. Дополнительную информацию см. в разделе [Автоматическая](#page-26-0) очистка печатающей головки.

Для обслуживания картриджей используйте функцию автоотключения принтера для управления расходом электроэнергии. Дополнительную информацию см. в разделе [Автоотключение](#page-53-0).

### **Проверка крышки доступа к картриджам**

Перед началом печати крышка доступа к картриджам должна быть закрыта.

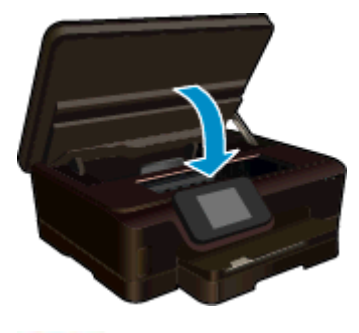

Щелкните здесь для получения [дополнительных](http://h20180.www2.hp.com/apps/Nav?h_pagetype=s-924&h_client=s-h-e004-01&h_keyword=lp70007-all-PS6520&h_lang=ru&h_cc=ru) сведений в Интернете.

### **Неисправна печатающая головка**

Печатающая головка устройства неисправна. Обратитесь за помощью в службу поддержки HP.

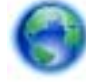

Щелкните здесь для получения [дополнительных](http://h20180.www2.hp.com/apps/Nav?h_pagetype=s-001&h_page=hpcom&h_client=s-h-e002-1&h_product=5169036,5169037&h_lang=ru&h_cc=ru) сведений в Интернете.

# **Сбой принтера**

Если после перезагрузки принтера проблема осталась, обратитесь за помощью в службу поддержки HP.

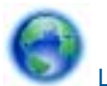

Щелкните здесь для получения [дополнительных](http://h20180.www2.hp.com/apps/Nav?h_pagetype=s-001&h_page=hpcom&h_client=s-h-e002-1&h_product=5169036,5169037&h_lang=ru&h_cc=ru) сведений в Интернете.

# **Проблема с картриджем**

### **Как решить проблему с картриджем**

- **1.** Попробуйте извлечь и снова установить картриджи. Убедитесь, что картриджи установлены в соответствующие гнезда.
- **2.** Если переустановка картриджей не помогла, попробуйте выполнить очистку контактов картриджей.

#### **Как очистить контакты картриджей**

- **Внимание** Процедура очистки занимает всего несколько минут. Убедитесь, что картриджи вновь установлены в устройстве. Не рекомендуется извлекать картриджи из устройства более чем на 30 минут. Это может привести к повреждению печатающей головки и картриджей.
- **а**. Убедитесь, что питание включено.
- **б**. Откройте крышку доступа к картриджам.

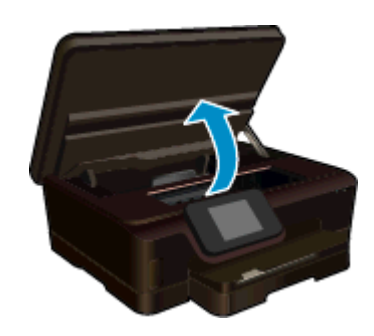

Подождите, пока каретка переместится к этикетке картриджа устройства.

**в**. Нажмите фиксатор на картридже, указанном в сообщении об ошибке, и извлеките его из гнезда.

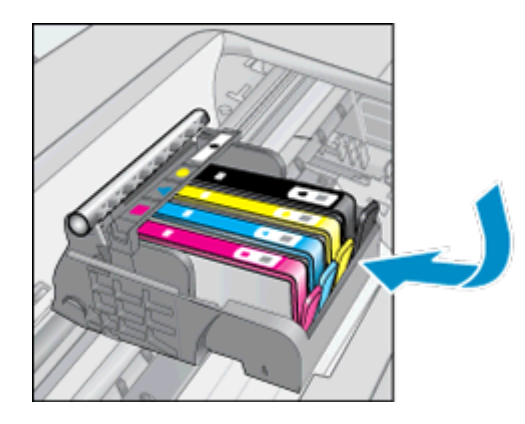

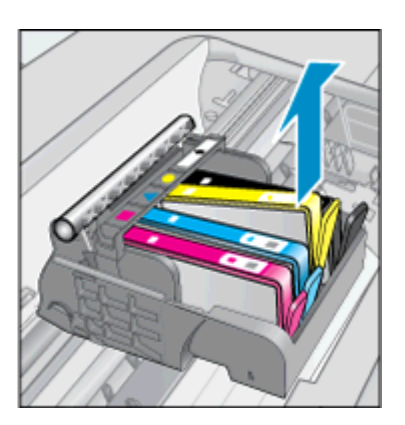

**г**. Удерживая картридж по бокам нижней частью вверх, определите расположение электрических контактов на картридже.

Электрические контакты представляют собой 4 небольших металлических прямоугольника золотистого или медного цвета на нижней стороне картриджа.

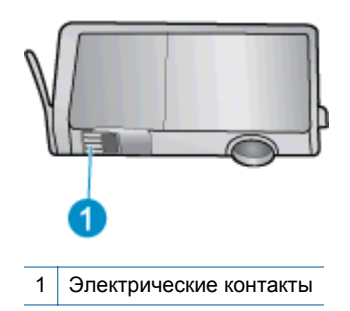

- **д**. Протирайте контакты только сухой тканью без ворса.
	- **Внимание** Будьте осторожны! Протирайте только контакты и не размажьте чернила или другие загрязнения на картридже.
- **е**. В устройстве найдите контакты печатающей головки. Контакты представляют собой набор штырьков золотистого или медного цвета, соответствующих контактам на картридже.

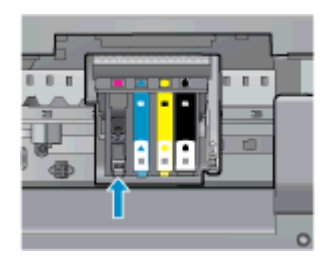

- **ж**. Протрите контакты сухой тканью без ворса.
- **з**. Установите картридж на место.
- **и**. Закройте крышку доступа к картриджам и проверьте, исчезло ли сообщение об ошибке.
- **й**. Если сообщение об ошибке все еще появляется, выключите, а затем снова включите устройство.
- **3.** Если проблему устранить не удалось, попробуйте заменить картриджи. Дополнительную информацию см. в разделе Замена [картриджей](#page-27-0).

Щелкните здесь для получения [дополнительных](http://h20180.www2.hp.com/apps/Nav?h_pagetype=s-924&h_client=s-h-e004-01&h_keyword=lp70007-all-PS6520&h_lang=ru&h_cc=ru) сведений в Интернете.

## **Картриджи с меткой SETUP**

При первоначальной настройке принтера необходимо установить картриджи, поставляемые в комплекте с устройством. Эти картриджи имеют маркировку SETUP и позволяют настроить принтер перед первым заданием печати. Неправильная установка картриджей SETUP при первоначальной настройке устройства может привести к ошибке.

Если комплект обычных картриджей уже установлен, извлеките их и установите картриджи SETUP для завершения настройки принтера. После завершения настройки принтер может использовать обычные картриджи.

**Осторожно** Не открывайте картриджи и не снимайте с них колпачки, пока не будете готовы к установке. Колпачки на картриджах снижают риск испарения чернил. При необходимости можно использовать оранжевые колпачки от картриджей с меткой SETUP.

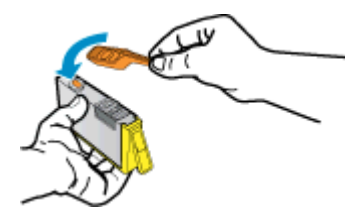

Если сообщение об ошибке все еще отображается, обратитесь за помощью в службу поддержки HP.

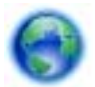

Щелкните здесь для получения [дополнительных](http://h20180.www2.hp.com/apps/Nav?h_pagetype=s-924&h_client=s-h-e004-01&h_keyword=lp70035-all&h_lang=ru&h_cc=ru) сведений в Интернете.

# **Картриджи предыдущего поколения**

Необходимо использовать более новую версию этого картриджа. В большинстве случаев более новую версию картриджа можно определить по сроку окончания гарантии на его внешней упаковке.

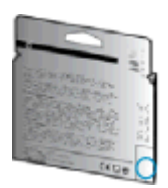

Если там на свободном месте справа от даты указано «v1», значит картридж относится к новой версии. Если картридж относится к предыдущему поколению, обратитесь в службу поддержки HP за помощью или для замены картриджа.

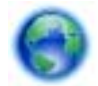

Щелкните здесь для получения [дополнительных](http://h20180.www2.hp.com/apps/Nav?h_pagetype=s-924&h_client=s-h-e004-01&h_keyword=lp70036-all&h_lang=ru&h_cc=ru) сведений в Интернете.

Глава 9

# <span id="page-50-0"></span>**10 Техническая информация**

В этом разделе приводятся технические характеристики и информация о международных нормативных положениях для устройства HP Photosmart.

Дополнительные характеристики см. в печатной документации, прилагаемой к устройству HP Photosmart.

Настоящий раздел содержит следующие темы:

- Уведомление
- Информация о микросхеме картриджа
- Технические [характеристики](#page-51-0)
- Программа охраны [окружающей](#page-52-0) среды
- Заявления о [соответствии](#page-58-0) стандартам
- Соответствие нормам [беспроводной](#page-60-0) связи

## **Уведомление**

#### Уведомления компании Hewlett-Packard

Сведения, содержащиеся в настоящем документе, могут быть изменены без предварительного уведомления.

С сохранением всех прав. Воспроизведение, адаптация и перевод без предварительного письменного разрешения запрещены, за исключением случаев, предусмотренных законодательством по защите авторских прав.

Компання НР не предоставляет какнослибо гарантий на изделия и услуги, кроне явно указанных в гарантийных обязательствах, прилагаемых к изделиям и услугам. Никокая часть данного документа не может рассматриваться как дополнительные гарантийные обязательства. Компания НР не несет ответственности за технические или редакторские ошибки и упущения в настоящем документе.

C Kownawes Hewlett-Packard Development, 2012 r

Microsoft, Windows, Windows XP и Windows Vista являются зарегистрированными в США торговыми марками корпорации Microsoft.

Windows 7 залается зарегистрированной торговой маркой или торговой маркой корпорации Microsoft в США и/или в других странах.

Intel и Pentium являются товарными марками или зарегистрированными товарными марками корпорации Intel или ее филиалов в США и других странах.

Adobe® является товарным знаком Adobe Systems Incorporated.

## **Информация о микросхеме картриджа**

Картриджи HP, используемые с данным устройством, содержат микросхему памяти, которая способствует работе устройства. Кроме того, в данной микросхеме хранится ограниченный набор информации об использовании устройства, в том числе: дата первой установки картриджа, дата последнего использования картриджа, количество страниц, напечатанных с использованием этого картриджа, заполнение страниц, использовавшиеся режимы печати, все произошедшие ошибки печати и модель устройства. Эти данные помогают компании HP при разработке новых продуктов, отвечающих потребностям клиентов в печати.

Данные в микросхеме картриджа не содержат информации, которая может быть использована для идентификации клиента или пользователя картриджа, а также идентификации продукта.

Компания HP хранит образцы микросхем памяти из картриджей, возвращенных в HP по бесплатной программе возврата и утилизации продуктов (HP Planet Partners: [www.hp.com/hpinfo/globalcitizenship/](http://www.hp.com/hpinfo/globalcitizenship/environment/recycle/index.html) [environment/recycle/](http://www.hp.com/hpinfo/globalcitizenship/environment/recycle/index.html)). Микросхемы памяти считываются и изучаются для дальнейшего улучшения будущих продуктов HP. Партнеры компании HP, участвующие в утилизации картриджей, также могут иметь доступ к этим данным.

Любые третьи лица, имеющие доступ к картриджу, могут получить анонимную информацию, записанную на микросхеме. Если желательно не открывать доступ к этой информации, можно привести микросхему в нерабочее состояние. Однако после этого картридж невозможно будет использовать в устройстве HP.

Если необходимо сохранить конфиденциальность этой анонимной информации, можно сделать ее недоступной в микросхеме путем отключения сбора данных об использовании устройства.

#### <span id="page-51-0"></span>**Как отключить функцию сбора информации об использовании**

**1.** На начальном экране коснитесь значка **Параметры**.

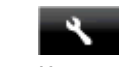

- **2.** Коснитесь **Предпочтения**.
- **3.** Проведите пальцем в вертикальном направлении для прокрутки параметров меню. Коснитесь **Микросхема картриджа**, а затем коснитесь **Выкл**.
- **Э Примечание 1.** Чтобы повторно включить функцию сбора информации об использовании, восстановите заводские настройки по умолчанию.

**Примечание 2.** После отключения функции сбора данных об использовании устройства в микросхеме можно продолжать использование картриджа в устройстве HP.

# **Технические характеристики**

В этом разделе приведены технические характеристики устройства HP Photosmart. Полное описание характеристик устройства см. в документе технических характеристик продукта на веб-узле [www.hp.com/](http://h20180.www2.hp.com/apps/Nav?h_pagetype=s-001&h_page=hpcom&h_client=s-h-e002-1&h_product=5169036,5169037&h_lang=ru&h_cc=ru) [support.](http://h20180.www2.hp.com/apps/Nav?h_pagetype=s-001&h_page=hpcom&h_client=s-h-e002-1&h_product=5169036,5169037&h_lang=ru&h_cc=ru)

### **Требования к системе**

Требования к программному обеспечению и системе приведены в файле Readme.

Информацию о последующих версиях операционных систем и их поддержке см. на Web-сайте службы поддержки HP по адресу [www.hp.com/support.](http://h20180.www2.hp.com/apps/Nav?h_pagetype=s-001&h_page=hpcom&h_client=s-h-e002-1&h_product=5169036,5169037&h_lang=ru&h_cc=ru)

### **Характеристики окружающей среды**

- Рекомендуемый диапазон рабочих температур: 15 —32 ºC
- Допустимый диапазон рабочих температур: 5 —40 ºC
- Влажность: 20 80 % относительной влажности без конденсации (рекомендуется); максимальная температура конденсации 28 ºC
- Диапазон температур хранения: 40 —60 ºC
- При наличии сильных электромагнитных полей результаты работы устройства HP Photosmart могут немного отличаться.
- HP рекомендует использовать кабель USB длиной не более 3 м, чтобы снизить помехи из-за потенциальных электромагнитных полей.

### **Характеристики печати**

- скорость печати зависит от сложности документа.
- Метод: струйная термопечать Drop-on-Demand
- Язык: PCL3 GUI

### **Характеристики сканирования**

- Оптическое разрешение: до 1200 т/д
- Аппаратное разрешение: до 1200 x 2400 т/д
- Улучшенное разрешение: до 2400 x 2400 т/д
- Глубина цвета: 24 бита для цветных изображений, 8 бит для изображений в оттенках серого (256 уровней серого)
- Максимальный размер при сканировании со стекла: 21,6 на 29,7 см
- Поддерживаемые типы файлов: BMP, JPEG, PNG, TIFF, PDF
- Версия TWAIN: 1.9

### **Характеристики копирования**

- Цифровая обработка изображений
- Максимальное количество копий зависит от модели устройства
- Скорость копирования зависит от сложности документа и модели.

### <span id="page-52-0"></span>**Ресурс картриджа**

Дополнительную информацию о предполагаемом ресурсе картриджа см. по адресу: [www.hp.com/go/](http://www.hp.com/go/learnaboutsupplies) [learnaboutsupplies.](http://www.hp.com/go/learnaboutsupplies)

### **Разрешение печати**

#### **Разрешение печати**

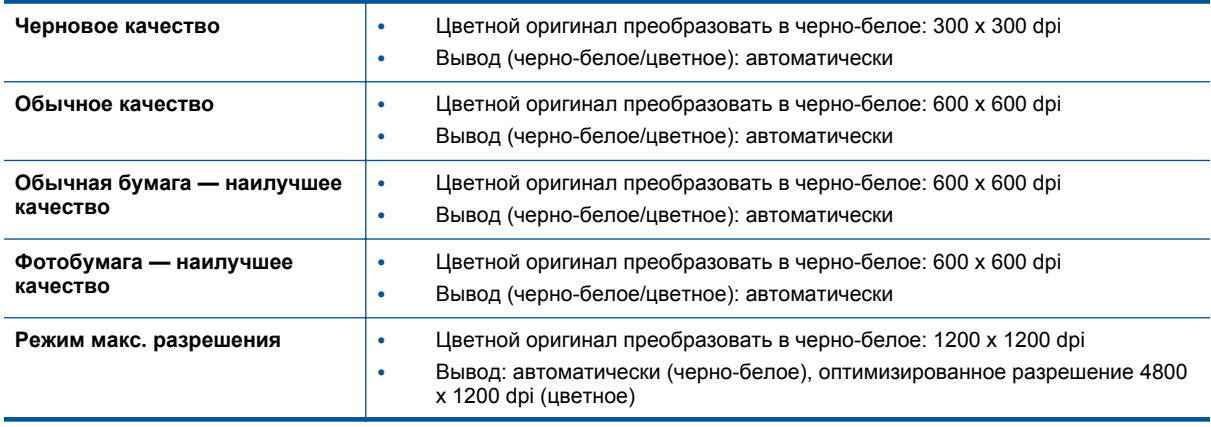

### **Программа охраны окружающей среды**

Компания Hewlett-Packard стремится производить качественную продукцию, не нанося ущерба окружающей среде. Конструкция устройства предусматривает возможность переработки материалов. Количество используемых материалов сведено к минимуму при сохранении надлежащей работоспособности и надежности. Конструкция обеспечивает удобство сортировки разнородных материалов. Крепежные и другие соединительные детали расположены в доступных местах и могут быть удалены с помощью обычных инструментов. Детали с высоким приоритетом предназначены для быстрой разборки и ремонта.

Дополнительную информацию см. на веб-сайте HP, посвященном охране окружающей среды:

[www.hp.com/hpinfo/globalcitizenship/environment/index.html.](http://www.hp.com/hpinfo/globalcitizenship/environment/index.html)

Настоящий раздел содержит следующие темы:

- **Экология**
- **[Автоотключение](#page-53-0)**
- [Спящий](#page-53-0) режим
- [Использование](#page-53-0) бумаги
- [Пластмассовые](#page-53-0) детали
- [Сертификаты](#page-53-0) безопасности материалов
- Программа [переработки](#page-53-0) отходов
- Программа по утилизации расходных [материалов](#page-54-0) для струйных принтеров HP
- **[Энергопотребление](#page-54-0)**
- [Disposal of waste equipment by users in private households in the European Union](#page-55-0)
- [Химические](#page-56-0) вещества
- [Ограничение](#page-56-0) содержания вредных веществ (Украина)
- [Battery disposal in the Netherlands](#page-56-0)
- **[Battery disposal in Taiwan](#page-56-0)**
- Замечание о содержании перхлората для [Калифорнии](#page-56-0)
- **[EU battery directive](#page-57-0)**

### **Экология**

Компания HP стремится помочь клиентам уменьшить их воздействие на окружающую среду. Компания HP предоставляет советы по экологии, которые помогут оценить и снизить влияние на окружающую среду

<span id="page-53-0"></span>при печати. В дополнение к использованию возможностей данного устройства просмотрите сведения об экологических инициативах компании HP на веб-сайте HP Eco Solutions.

[www.hp.com/hpinfo/globalcitizenship/environment/](http://www.hp.com/hpinfo/globalcitizenship/environment/)

### **Автоотключение**

При включении принтера по умолчанию автоматически активируется автоотключение. Если автоотключение активировано, принтер автоматически выключается после 2 часов бездействия для уменьшения расхода электроэнергии. Функция автоотключения автоматически выключается во время установки беспроводного соединения или соединения Ethernet (если поддерживается). Изменить параметры автоотключения можно с помощью панели управления. После изменения параметра принтер устанавливает параметр, выбранный пользователем. **Поскольку функция автоотключения полностью выключает принтер, необходимо использовать кнопку питания, чтобы снова включить его.**

**Как включить или выключить функцию автоотключения**

**1.** На начальном экране коснитесь значка **eco**.

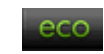

- **2.** Коснитесь **Автоотключение**.
- **3.** Коснитесь **Вкл** или **Выкл**.
- **Совет** В случае печати по беспроводной сети или по сети Ethernet функцию автоотключения необходимо выключить, чтобы не потерять задания печати. Даже если функция автоотключения не работает, принтер переходит в спящий режим автоматически после 5 минут бездействия для уменьшения расхода электроэнергии.

### **Спящий режим**

- В спящем режиме расход электроэнергии снижается.
- После начальной настройки принтер автоматически переходит в спящий режим после 5 минут бездействия.
- Время перехода в спящий режим может быть изменено на панели управления.

### **Как изменить время перехода в спящий режим**

**1.** На начальном экране коснитесь значка **eco**.

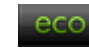

- **2.** Коснитесь **Спящий режим**.
- **3.** Коснитесь **Через 5 минут** или **Через 10 минут**, или **Через 15 минут**.

### **Использование бумаги**

При работе с данным устройством можно использовать переработанную бумагу в соответствии со стандартами DIN 19309 и EN 12281:2002.

### **Пластмассовые детали**

Пластмассовые детали массой более 25 г маркированы в соответствии с международными стандартами, что обеспечивает правильную идентификацию материалов при утилизации изделия по окончании срока службы.

### **Сертификаты безопасности материалов**

Сертификаты безопасности материалов (MSDS) можно получить на веб-сайте HP:

[www.hp.com/go/msds](http://www.hp.com/go/msds)

### **Программа переработки отходов**

Во многих странах действуют программы возврата и утилизации изделий HP; перечень таких программ постоянно расширяется, и к участию в них привлекаются крупнейшие мировые центры утилизации электронной техники. Компания HP способствует сохранению природных ресурсов путем вторичной продажи некоторых изделий, пользующихся наибольшим спросом. Подробная общая информация о возврате и переработке изделий HP находится по адресу:

<span id="page-54-0"></span>[www.hp.com/hpinfo/globalcitizenship/environment/recycle/](http://www.hp.com/hpinfo/globalcitizenship/environment/recycle/)

### **Программа по утилизации расходных материалов для струйных принтеров HP**

HP строго придерживается политики защиты окружающей среды. Программа переработки расходных материалов для струйной печати HP осуществляется во многих странах/регионах и позволяет бесплатно перерабатывать использованные картриджи. Дополнительную информацию можно получить на следующем веб-узле:

[www.hp.com/hpinfo/globalcitizenship/environment/recycle/](http://www.hp.com/hpinfo/globalcitizenship/environment/recycle/)

### **Энергопотребление**

Оборудование Hewlett-Packard для печати и обработки изображений, помеченное эмблемой ENERGY STAR®, соответствует применимым требованиям ENERGY STAR агентства по охране окружающей среды (США). Приведенная ниже эмблема изображается на устройствах для обработки изображений, отвечающих требованиям ENERGY STAR.

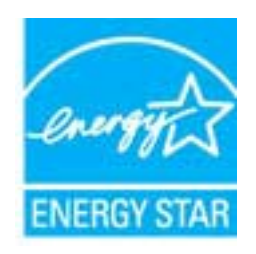

Дополнительные сведения о моделях устройств для обработки изображений, отвечающих требованиям ENERGY STAR, доступны по адресу: [www.hp.com/go/energystar](http://www.hp.com/go/energystar)

# <span id="page-55-0"></span>**Disposal of waste equipment by users in private households in the European Union**

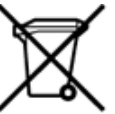

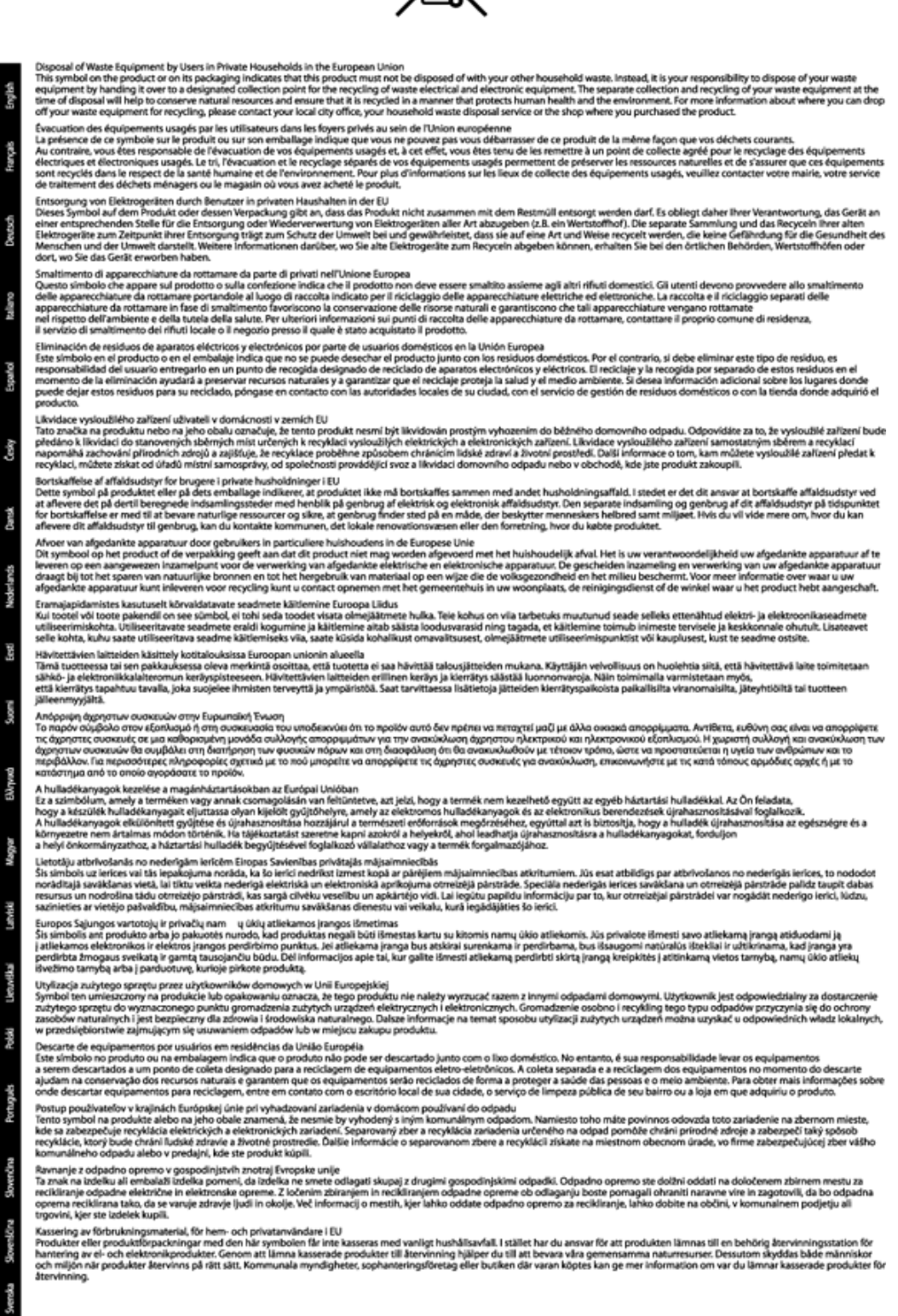

### <span id="page-56-0"></span>**Химические вещества**

HP предоставляет клиентам информацию о химических веществах в своей продукции в соответствии с такими требованиями, как REACH *(Положение ЕС № 1907/2006 Европейского парламента и Совета)*. Отчет о химическом составе этого устройства можно найти по адресу: [www.hp.com/go/reach.](http://www.hp.com/go/reach)

### **Ограничение содержания вредных веществ (Украина)**

### Технічний регламент щодо обмеження використання небезпечних речовин (Україна)

Обладнання відповідає вимогам Технічного регламенту щодо обмеження використання деяких небезпечних речовин в електричному та електронному обладнанні, затвердженого постановою Кабінету Міністрів України від 3 грудня 2008 № 1057

### **Battery disposal in the Netherlands**

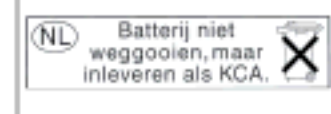

Dit HP Product bevat een lithium-manganese-dioxide batterij. Deze bevindt zich op de hoofdprintplaat. Wannoor dozo battorij loog is, moot dozo volgons do geldende regels worden afgevoerd.

### **Battery disposal in Taiwan**

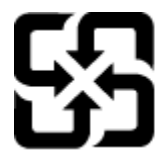

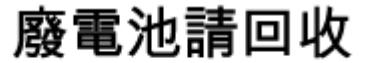

Please recycle waste batteries.

### **Замечание о содержании перхлората для Калифорнии**

### California Perchlorate Material Notice

Perchlorate material - special handling may apply. See: http://www.dtsc.ca.gov/hazardouswaste/perchlorate/

This product's real-time clock battery or coin cell battery may contain perchlorate and may require special handling when recycled or disposed of in California.

### <span id="page-57-0"></span>**EU battery directive**

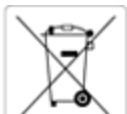

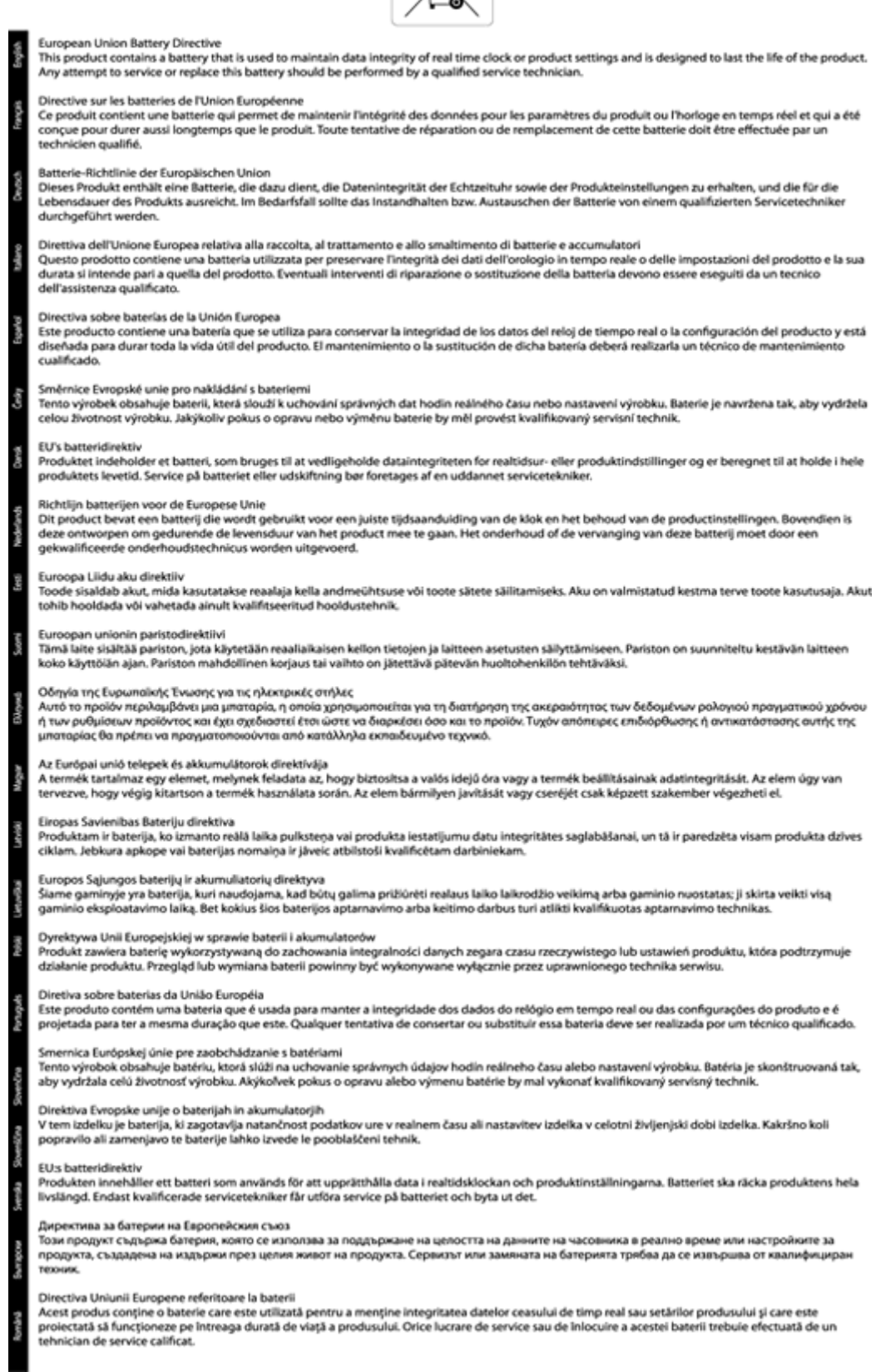

# <span id="page-58-0"></span>**Заявления о соответствии стандартам**

Устройство HP Photosmart соответствует требованиям к продуктам, разработанным регламентирующими органами вашей страны/региона.

Настоящий раздел содержит следующие темы:

- Нормативный код модели
- **FCC** statement
- [VCCI \(Class B\) compliance statement for users in Japan](#page-59-0)
- [Notice to users in Japan about the power cord](#page-59-0)
- [Notice to users in Germany](#page-59-0)
- [Noise emission statement for Germany](#page-59-0)
- Уведомление о соответствии нормам [Европейского](#page-59-0) Союза

### **Нормативный код модели**

Для нормативной идентификации устройству назначен нормативный код модели. Нормативный код модели данного устройства: SDGOB-1241. Этот нормативный номер не следует путать с торговым названием (**Принтер HP Photosmart 6520 e-All-in-One** и пр.) или номерами изделий (CX017A).

### **FCC statement**

### **FCC statement**

The United States Federal Communications Commission (in 47 CFR 15.105) has specified that the following notice be brought to the attention of users of this product.

This equipment has been tested and found to comply with the limits for a Class B digital device, pursuant to Part 15 of the FCC Rules. These limits are designed to provide reasonable protection against harmful interference in a residential installation. This equipment generates, uses and can radiate radio frequency energy and, if not installed and used in accordance with the instructions, may cause harmful interference to radio communications. However, there is no quarantee that interference will not occur in a particular installation. If this equipment does cause harmful interference to radio or television reception, which can be determined by turning the equipment off and on, the user is encouraged to try to correct the interference by one or more of the following measures:

- Reorient the receiving antenna.
- Increase the separation between the equipment and the receiver.
- Connect the equipment into an outlet on a circuit different from that to which the receiver is connected.
- Consult the dealer or an experienced radio/TV technician for help.
- For further information, contact:

Manager of Corporate Product Regulations Hewlett-Packard Company 3000 Hanover Street Palo Alto, Ca 94304 (650) 857-1501

Modifications (part 15.21)

The FCC requires the user to be notified that any changes or modifications made to this device that are not expressly approved by HP may void the user's authority to operate the equipment.

This device complies with Part 15 of the FCC Rules. Operation is subject to the following two conditions: (1) this device may not cause harmful interference, and (2) this device must accept any interference received, including interference that may cause undesired operation.

### <span id="page-59-0"></span>**VCCI (Class B) compliance statement for users in Japan**

この装置は、クラスB情報技術装置です。この装置は、家庭環境で使用することを目的として いますが、この装置がラジオやテレビジョン受信機に近接して使用されると、受信障害を引き 起こすことがあります。取扱説明書に従って正しい取り扱いをして下さい。

VCCI-B

### **Notice to users in Japan about the power cord**

製品には、同梱された電源コードをお使い下さい。 同梱された電源コードは、他の製品では使用出来ません。

### **Notice to users in Germany**

### GS-Erklärung (Deutschland)

Das Gerät ist nicht für die Benutzung im unmittelbaren Gesichtsfeld am Bildschirmarbeitsplatz vorgesehen. Um störende Reflexionen am Bildschirmarbeitsplatz zu vermeiden, darf dieses Produkt nicht im unmittelbaren Gesichtsfeld platziert werden.

### **Noise emission statement for Germany**

### Geräuschemission

LpA < 70 dB am Arbeitsplatz im Normalbetrieb nach DIN 45635 T. 19

### **Уведомление о соответствии нормам Европейского Союза**

Устройства, отмеченные маркировкой CE, соответствуют следующим директивам ЕС.

- Директива по низкому напряжению 2006/95/EC
- Директива EMC 2004/108/EC
- Директива Ecodesign 2009/125/EC (если применима)

Соответствие данного устройства требованиям CE обеспечивается только при использовании подходящего адаптера переменного тока с маркировкой CE, предоставленного HP.

Если данное устройство имеет телекоммуникационные функции, оно также соответствует основным требованиям следующей директивы ЕС.

• Директива R&TTE 1999/5/EC

Соответствие указанным директивам означает одновременно соответствие согласованным европейским стандартам (Европейским нормам), перечисленным в декларации соответствия стандартам ЕС, которая предоставлена компанией HP для данного устройства или семейства устройств. Данная информация доступна в документации устройства (только на английском языке) или на следующем веб-сайте: [www.hp.com/go/certificates](http://www.hp.com/go/certificates) (в поле поиска введите номер модели устройства).

Данное соответствие обозначается следующей маркировкой на устройстве.

<span id="page-60-0"></span>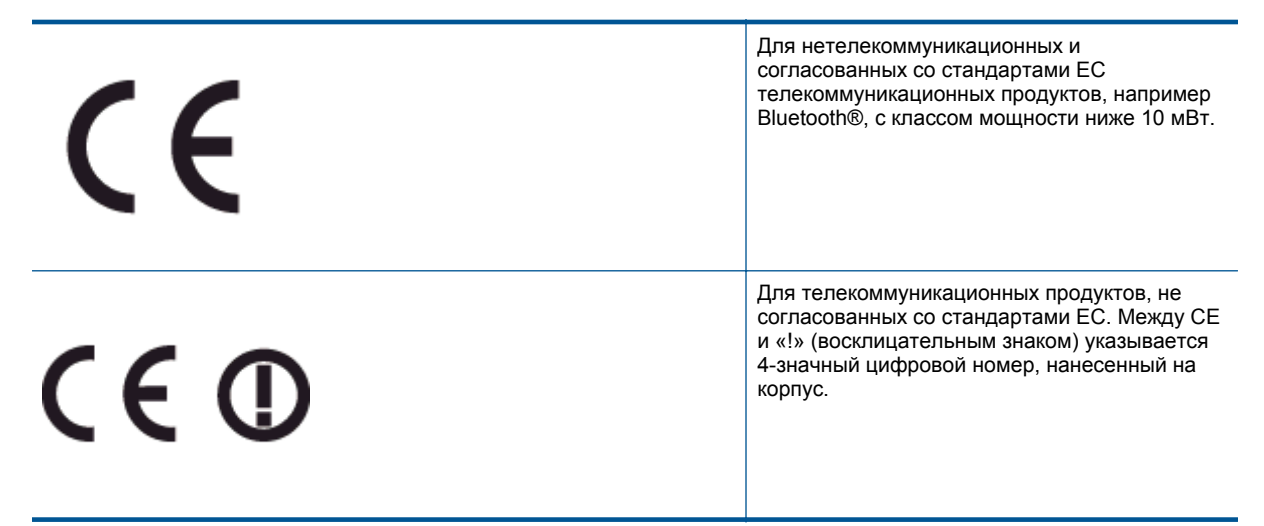

См. наклейку на данном устройстве с указанием стандарта.

Использование функций телекоммуникационной связи данного устройства разрешается в следующих странах ЕС и ЕАСТ: Австрия, Бельгия, Болгария, Великобритания, Венгрия, Германия, Греция, Дания, Ирландия, Исландия, Испания, Италия, Кипр, Латвия, Литва, Лихтенштейн, Люксембург, Мальта, Нидерланды, Норвегия, Польша, Португалия, Румыния, Словения, Словакия, Финляндия, Франция, Чешская Республика, Швейцария, Швеция и Эстония.

Разъем для подключения телефона (доступен только на некоторых устройствах) предназначен для подключения к аналоговой телефонной линии.

#### **Оборудование с устройствами беспроводной сети**

• В некоторых странах могут быть предусмотрены специальные требования к работе беспроводных сетей, например только внутри помещения или ограничения доступных каналов. Убедитесь, что параметры страны для беспроводной сети указаны правильно.

#### **Франция**

• При использовании данного устройства в беспроводной сети, работающей на частоте 2,4 ГГц, действуют определенные ограничения. В помещении это устройство можно использовать во всем частотном диапазоне от 2400 МГц до 2483,5 МГц (каналы 1-13). Вне помещений можно использовать только частотный диапазон от 2400 МГц до 2454 МГц (каналы 1-9). Последние требования см. по адресу [www.arcep.fr](http://www.arcep.fr).

По всем вопросам о соответствии нормам обращайтесь по адресу:

Hewlett-Packard GmbH, Dept./MS: HQ-TRE, Herrenberger Strasse 140, 71034 Boeblingen, GERMANY

### **Соответствие нормам беспроводной связи**

Этот раздел содержит следующую информацию о соответствии нормам для беспроводных устройств.

- [Exposure to radio frequency radiation](#page-61-0)
- **[Notice to users in Brazil](#page-61-0)**
- [Notice to users in Canada](#page-61-0)
- Уведомление для [пользователей](#page-62-0) в Мексике
- [Notice to users in Taiwan](#page-62-0)

### <span id="page-61-0"></span>**Exposure to radio frequency radiation**

#### Exposure to radio frequency radiation

Caution The radiated output power of this device is far below the FCC radio frequency exposure limits. Nevertheless, the device shall be used in such a manner that the potential for human contact during normal operation is minimized. This product and any attached external antenna, if supported, shall be placed in such a manner to minimize the potential for human contact during normal operation. In order to avoid the possibility of exceeding the FCC radio frequency exposure limits, human proximity to the antenna shall not be less than 20 cm (8 inches) during normal operation.

### **Notice to users in Brazil**

#### Aviso aos usuários no Brasil

Este equipamento opera em caráter secundário, isto é, não tem direito à proteção contra interferência prejudicial, mesmo de estações do mesmo tipo, e não pode causar interferência a sistemas operando em caráter primário. (Res.ANATEL 282/2001).

### **Notice to users in Canada**

#### Notice to users in Canada/Note à l'attention des utilisateurs canadiens

Under Industry Canada regulations, this radio transmitter may only operate using an antenna of a type and maximum (or lesser) gain approved for the transmitter by Industry Canada. To reduce potential radio interference to other users, the antenna type and its gain should be so chosen that the equivalent isotropically radiated power (e.i.r.p.) is not more than that necessary for successful communication.

This device complies with Industry Canada licence-exempt RSS standard(s). Operation is subject to the following two conditions: (1) this device may not cause interference, and (2) this device must accept any interference, including interference that may cause undesired operation of the device.

WARNING! Exposure to Radio Frequency Radiation The radiated output power of this device is below the Industry Canada radio frequency exposure limits. Nevertheless, the device should be used in such a manner that the potential for human contact is minimized during normal operation.

To avoid the possibility of exceeding the Industry Canada radio frequency exposure limits, human proximity to the antennas should not be less than 20 cm (8 inches).

Conformément au Règlement d'Industrie Canada, cet émetteur radioélectrique ne peut fonctionner qu'avec une antenne d'un type et d'un gain maximum (ou moindre) approuvé par Industrie Canada. Afin de réduire le brouillage radioélectrique potentiel pour d'autres utilisateurs, le type d'antenne et son gain doivent être choisis de manière à ce que la puissance isotrope rayonnée équivalente (p.i.r.e.) ne dépasse pas celle nécessaire à une communication réussie.

Cet appareil est conforme aux normes RSS exemptes de licence d'Industrie Canada. Son fonctionnement dépend des deux conditions suivantes : (1) cet appareil ne doit pas provoquer d'interférences nuisibles et (2) doit accepter toutes interférences reçues, y compris des interférences pouvant provoquer un fonctionnement non souhaité de l'appareil.

AVERTISSEMENT relatif à l'exposition aux radiofréquences. La puissance de rayonnement de cet appareil se trouve sous les limites d'exposition de radiofréquences d'Industrie Canada. Néanmoins, cet appareil doit être utilisé de telle sorte qu'il soit mis en contact le moins possible avec le corps humain.

Afin d'éviter le dépassement éventuel des limites d'exposition aux radiofréquences d'Industrie Canada, il est recommandé de maintenir une distance de plus de 20 cm entre les antennes et l'utilisateur.

### <span id="page-62-0"></span>**Уведомление для пользователей в Мексике**

### Aviso para los usuarios de México

La operación de este equipo está sujeta a las siguientes dos condiciones: (1) es posible que este equipo o dispositivo no cause interferencia perjudicial y (2) este equipo o dispositivo debe aceptar cualquier interferencia, incluyendo la que pueda causar su operación no deseada.

Para saber el modelo de la tarjeta inalámbrica utilizada, revise la etiqueta regulatoria de la impresora.

### **Notice to users in Taiwan**

低功率電波輻射性電機管理辦法 第十二條 經型式認證合格之低功率射頻電機,非經許可,公司、商號或使用者均不得擅自變更頻 率、加大功率或變更設計之特性及功能。 第十四條 低功率射频電機之使用不得影響飛航安全及干擾合法通信;經發現有干擾現象時,應立 即停用,並改善至無干擾時方得繼續使用。 前項合法通信,指依電信法規定作業之無線電通信。低功率射頻電機須忍受合法通信或 工業、科學及醫藥用電波輻射性電機設備之干擾。

Глава 10

# <span id="page-64-0"></span>**Указатель**

### **Г**

гарантия [43](#page-44-0)

### **З**

заявления о соответствии стандартам [57](#page-58-0)

### **К**

кнопки, панель управления [7](#page-8-0)

### **О**

окружающая среда программа охраны окружающей среды [51](#page-52-0) характеристики окружающей среды [50](#page-51-0)

### **П**

панель управления кнопки [7](#page-8-0) функции [7](#page-8-0) период поддержки по телефону поддержка по телефону [43](#page-44-0) печать характеристики [50](#page-51-0) по истечении периода поддержки [43](#page-44-0) поддержка по телефону [43](#page-44-0) при копировании характеристики [50](#page-51-0)

### **С**

сетевая плата [31,](#page-32-0) [32](#page-33-0) сеть сетевая плата [31,](#page-32-0) [32](#page-33-0) сканирование характеристики сканирования [50](#page-51-0) соответствие нормам беспроводный интерфейс [59](#page-60-0) нормативный код модели [57](#page-58-0)

### **Т**

техническая информация требования к системе [50](#page-51-0) характеристики копирования [50](#page-51-0) характеристики окружающей среды [50](#page-51-0) характеристики печати [50](#page-51-0) характеристики сканирования [50](#page-51-0) техническая поддержка гарантия [43](#page-44-0) требования к системе [50](#page-51-0)

### **У**

утилизация картриджи [53](#page-54-0)